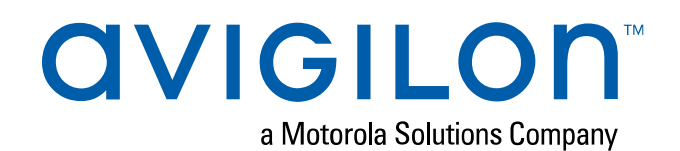

# IP カメラ Web インター フェース ユーザー ガイド

# Avigilon 高解像度 H4 および H5 IP カメラ モデル:

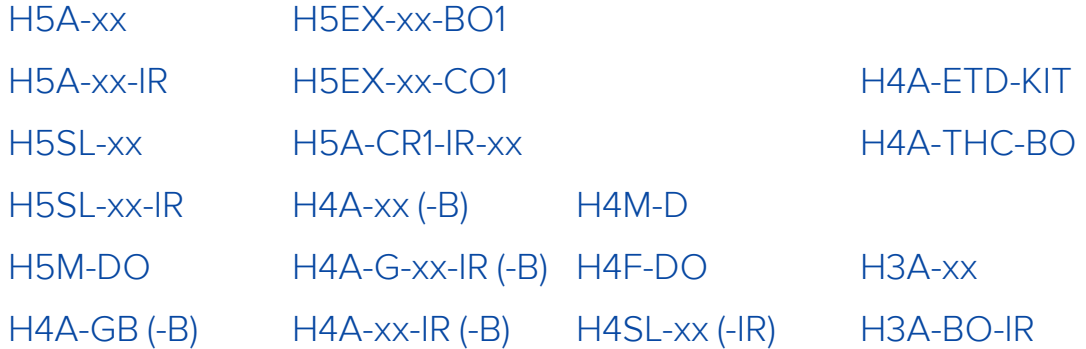

マルチヘッド カメラ Web イン ターフェース ユーザー ガイド

Avigilon マルチヘッド H4 および H5 IP カメラ モデル:

H5DH-xx H4A-xMH

# Pro カメラ Web インター フェース ユーザー ガイド

Avigilon H4 および H5 Pro IP カメラ モデル:

H5PRO-B H4PRO-B

# Fisheye カメラ Web インター フェース ユーザー ガイド

Avigilon H5A Fisheye カメラ モデル:

H5A-FE-xx

# ビデオ インターコム Web イン ターフェース ユーザーガイド

Avigilon H4 ビデオ インターコム カメラ モデル:

H4VI-RO1-IR

# 著作権

© 2016年 - 2021, Avigilon Corporation. 無断複写・複製・転載禁止。 AVIGILON、AVIGILON ロゴ、 HDSM SmartCodec、AVIGILON コントロールセンター、ACC、 ACCESS CONTROL MANAGER、およ び ACM は Avigilon Corporation の商標です。Androidは、Google LLC の商標です。Apple、Safari、お よび Mac は、米国およびその他の国で登録された Apple Inc の商標です。Firefox は、米国およびその他 の国における Mozilla Foundation の登録商標です。本書に記載されたその他の名称またはロゴは、該当 する所有者の商標である可能性があります。本書で、商標の横に ™ および ® の記号がない場合でも、該 当する商標の所有権を放棄してはおりませんので、予めご了承ください。Avigilon Corporation は、アメ リカ合衆国およびその他の世界中にある管轄区域で発行された特許をもって、新技術を保護します (**[avigilon.com/patents](http://www.avigilon.com/patents)**を参照)。書面で明示的に付与されない限り、Avigilon Corporation またはその ライセンサーの著作権、工業デザイン、商標、特許またはその他の知的財産権の使用は許可されません。 **[patentlist.hevcadvance.com](https://www.patentlist.hevcadvance.com/)** に記載された 1 つ以上の特許請求の範囲の対象です。

本文書は、本文書が公開された時点での製品情報と仕様を編集および公開したものです。本文書の内容と 文書内で説明されている製品の仕様は事前の通知無く変更されることがあります。Avigilon Corporation は、予告なくそのような変更を行う権限を有します。Avigilon Corporation やその関連会社は:(1) この文 書の情報の完全性もしくは正確性を保証することはありません。(2) この情報の利用や信頼について責任 を負うものではありません。Avigilon は、本書内の情報を信頼したことによるいかなる損害 (間接損害を 含む) にも責任を負うものではありません。

Avigilon Corporation avigilon.com

PDF-H4WebUI-G

改訂: 1 - JA

20211022

# 目次

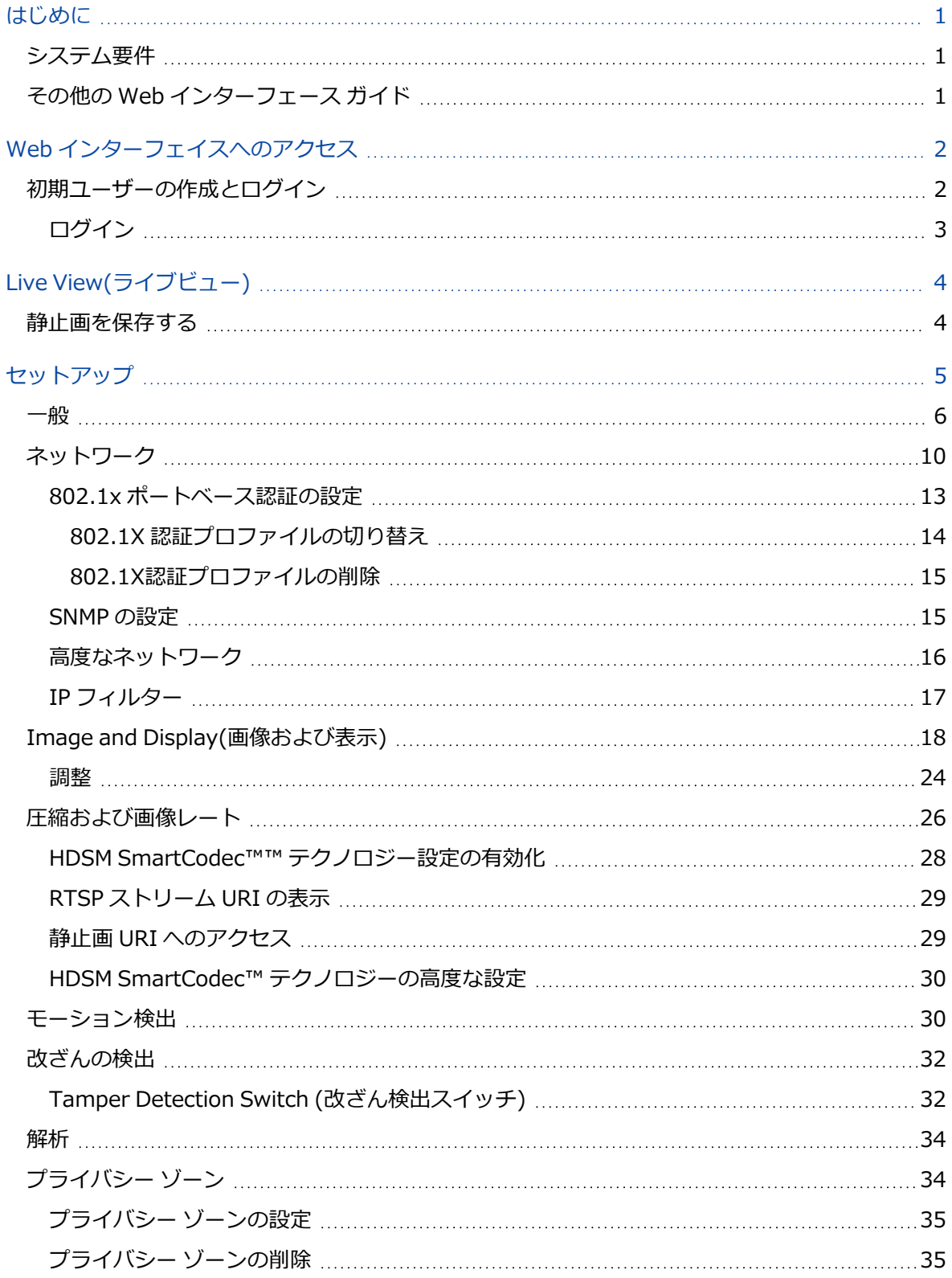

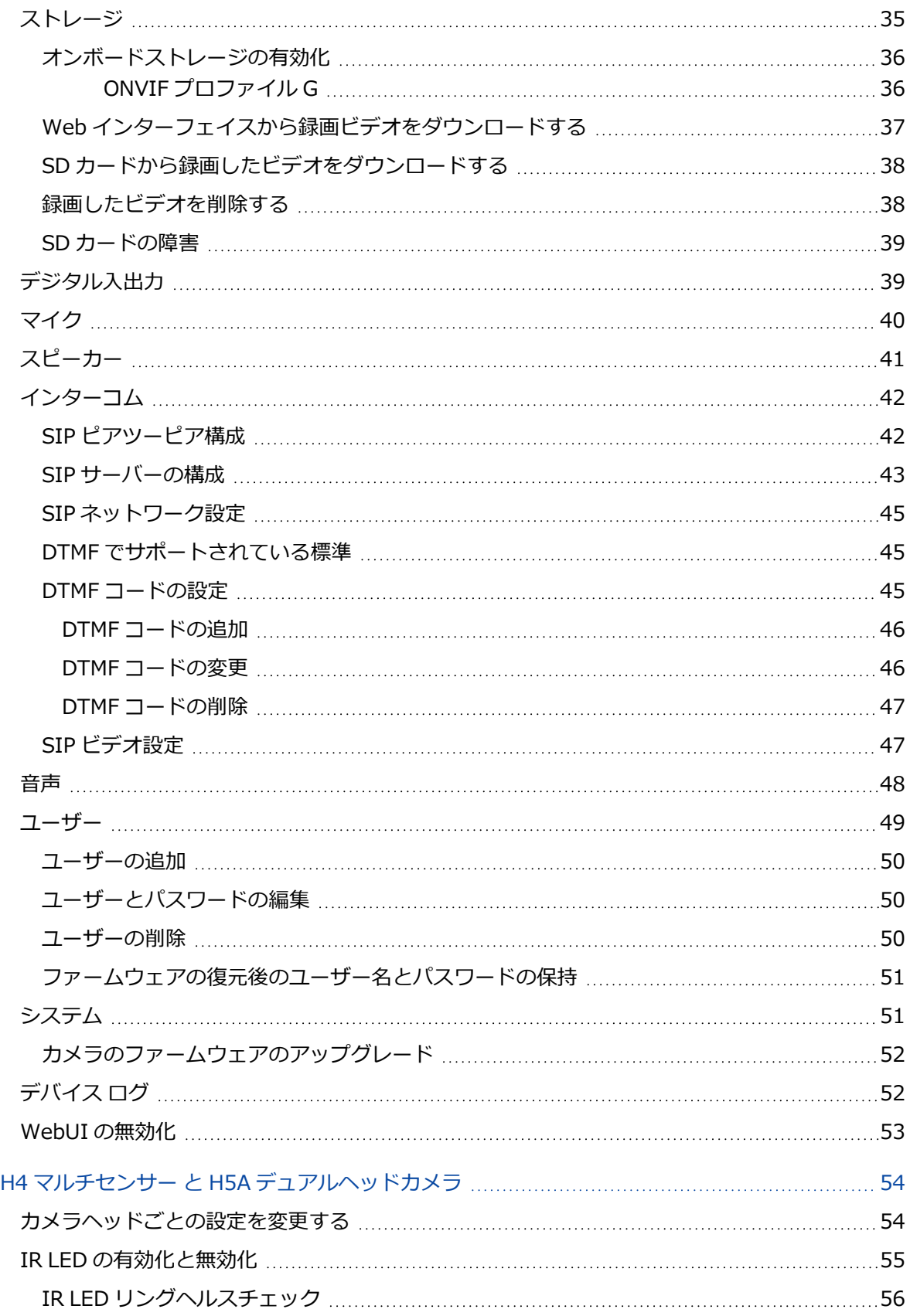

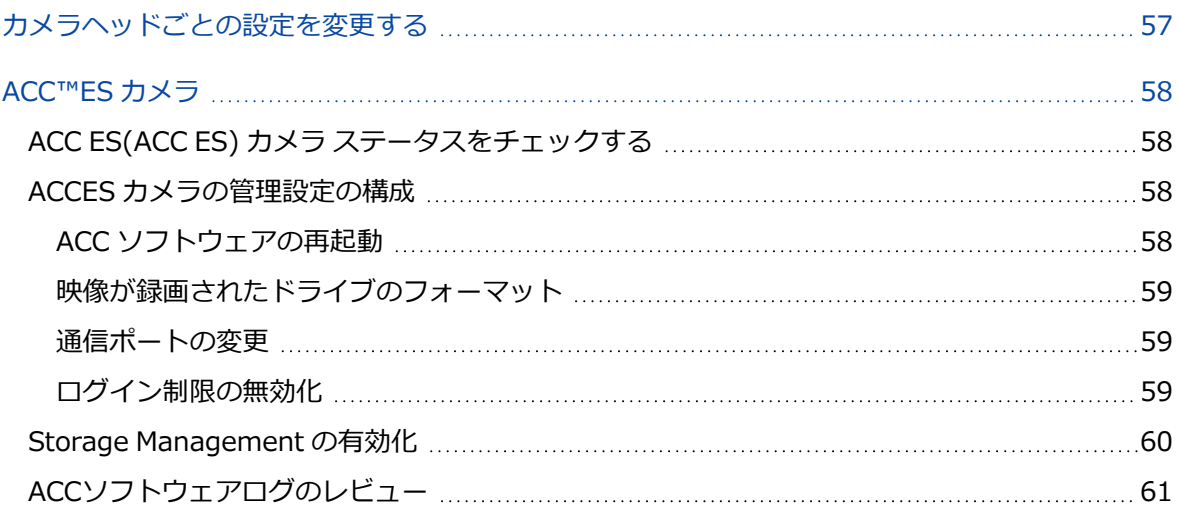

# <span id="page-7-0"></span>はじめに

Avigilon 高解像度 IP カメラはすべて Web インターフェイスを備えているため、ライブ ビデオの視聴や Web ブラウザによるカメラの設定が可能です。

Webインターフェイスには、カメラの設置ガイドに記載の手順をすべて完了させてからアクセスしてくだ さい。

**ヒント:**カメラがサポートしていない機能やオプションは無効になっています。

# <span id="page-7-1"></span>**システム要件**

Web インターフェイスには、以下の Web ブラウザのどれかを使用している Windows、Mac またはモバ イル デバイスからアクセスできます。

- Microsoft Edge バージョン 44 以降
- Mozilla Firefox バージョン 3.6 以降
- Google Chrome™ バージョン 8.0 以降
- Apple Safari バージョン 5.0 以降
- Android™ 2.2 以降
- <span id="page-7-2"></span>• Apple iOS バージョン 5.0 以降

# **その他の Web インターフェース ガイド**

その他のタイプのAvigilonカメラについては、次のその他のWebインターフェースガイドを確認します:

- <sup>l</sup> **IP カメラ Web [インターフェース](https://help.avigilon.com/h4-webui/) ガイド** H5A カメラ、H5SL カメラなど向けです。
- **PTZ カメラ Web [インターフェース](https://help.avigilon.com/ptz-webui/) ガイド** ー パン、ティルト、ズームカメラ向けです。
- <sup>l</sup> **マルチヘッド カメラ Web [インターフェース](https://help.avigilon.com/multi-webui/) ガイド** デュアルヘッドおおよびマルチセンサーカ メラ向けです。
- **[H4およびH5ProカメラWebインターフェースユーザーガイド](https://help.avigilon.com/pro-webui/)**ー高解像度プロカメラ向けです。
- <sup>l</sup> **H5A Fisheye カメラ Web [インターフェース](https://help.avigilon.com/fisheye-webui/) ガイド** H5A Fisheye カメラ向けです。
- <sup>l</sup> **ビデオ インターコム Web [インターフェース](https://help.avigilon.com/intercom-webui/) ユーザーガイド**—H4ビデオインターコム向けです。
- <sup>l</sup> **APD センサー Web [インターフェースガイド](https://help.avigilon.com/sensor-webui/)** Avigilon Presence Detector 向けです。

# <span id="page-8-0"></span>Web インターフェイスへのアクセス

カメラを取り付けた後、Web インターフェイスにアクセスするためにカメラの IP アドレスが必要になり ます。IP アドレスは次の場所にあります。

- Avigilon コントロールセンター (ACC) ソフトウェア ー [セットアップ] タブを開いて、選択したカ メラの詳細を表示します。
- <sup>l</sup> Avigilonカメラ設定ツール [Network(ネットワーク)] タブに移動して、選択したカメラの詳細 を表示します。

IP アドレスを取得したら、次の手順に従って Web インターフェイスにアクセスします。

**メモ:**Web ブラウザでクッキーを許可するように設定しておかないと、カメラ Web インター フェイスは正しく機能しません。

- 1. カメラと同じネットワークにアクセスしているコンピュータで、Web ブラウザにカメラの IP アド レスを次のように入力します: http://*<カメラの IP アドレス>*/ 例: http://192.168.1.40/
- 2. カメラにアクセスするためのユーザー名とパスワードの入力を求めるプロンプトが自動的に表示さ れます。デバイスが工場出荷時のデフォルト状態であり、2020 年 1 月 1 日以降に製造されている 場合、デバイスが動作する前に管理者権限を持つユーザーを作成するように求められます。詳細に ついては、[「初期ユーザーの作成とログイン」\(2ページ\)](#page-8-1)を参照してください。

# <span id="page-8-1"></span>**初期ユーザーの作成とログイン**

2020 年 1 月 1 日以降に製造されたカメラには、デフォルトのユーザー名およびパスワードがなく、工場 出荷時のデフォルト状態になります。

**重要:**カメラを操作するには、*管理者*特権を持つユーザーを作成する必要があります。

**ヒント:**2020 年 1 月 1 日前に製造されたカメラには、ログインに使用できるデフォルトのユー ザー名とパスワードが付属しています。詳細については、「[「ログイン」\(3ページ\)」](#page-9-0)を参照 してください。

カメラが工場出荷時のデフォルト状態の場合、初期ユーザーを作成するために Add User(ユーザーの追 加) ページにリダイレクトされます。

- 1. 新しい**ユーザー名**を入力するか、デフォルトである administrator 名を保持します。
- 2. ユーザーの新しい **Password(パスワード)** を入力します。安全かつ複雑なパスワードを使用する ことが推奨されます。
- 3. 新しいパスワードを確認します。
- 4. 初期ユーザーの場合、*Administrator(管理者)* ドロップダウンメニューで **Security Group(セ キュリティ グループ)** を選択する必要があります。
- <span id="page-9-0"></span>5. [**Apply(適用)**] をクリックします。ユーザーを作成後、ログインするように求められます。

# ログイン

カメラにアクセスするためのユーザー名とパスワードの入力を求めるプロンプトが自動的に表示されま す。

- <sup>l</sup> カメラが工場出荷時のデフォルト状態であり、2020 年 1 月 1 日以降に製造されている場合、カメ ラを操作する前に管理者権限を持つユーザーを作成するように求められます。ログイン時にこれら の資格情報を使用します。
- <sup>l</sup> ほとんどのカメラでのデフォルトのユーザー名はadministratorです。パスワードはありませ ん。

**ヒント:**最初のログイン後にパスワードを追加することをお勧めします。詳細については、 「[「ユーザーとパスワードの編集」\(50ページ\)](#page-56-1)」を参照してください。

# <span id="page-10-0"></span>Live View(ライブビュー)

ログイン後、最初に表示されるページは「Live View(ライブビュー)」です。ライブビューには、ライブ ビデオストリームを表示する画像パネルが含まれています。

左上隅のメニュー リンクを使用して、Web インターフェイスを移動します。[**Live View(ライブ ビュー)**] をクリックすると、いつでもこのページに戻ることができます。

**ヒント:**カメラがサポートしていない機能やオプションは無効になっています。

# <span id="page-10-1"></span>**静止画を保存する**

「Live View(ライブビュー)」ページに [**Save Still to SD Card(静止画像を SD カードに保存)**] ボタン が表示されている場合、カメラは Web インターフェイスからライブ ビデオのスナップショットを取る機 能をサポートしています。

この機能を使用するには、カメラに次の設定が必要です:

- <sup>l</sup> SD カードがカメラに挿入されています。詳細については、カメラのインストールガイドを参照し てください。SD スロットに挿入された CryptR マイクロカードで FIPS レベル 3 暗号化を使用し ている場合、SD カードへの画像の保存はサポートされていません。
- <sup>l</sup> カメラのオンボード ストレージ設定は、「Storage(ストレージ)」ページで有効になります。詳細 については、[「ストレージ」\(35ページ\)](#page-41-2)を参照してください。
- <sup>l</sup> カメラのビデオ形式は、「Compression and Image Rate(圧縮および画像レート)」ページで MJPEG に設定する必要があります。詳細については、[「圧縮および画像レート」\(26ページ\)](#page-32-0)を 参照してください。

すべての要件が満たされると、[**Save Still to SD Card(静止画像を SD カードに保存)**]をクリックするこ とができ、「LiveView(ライブビュー)」ページに表示される画像が自動的にSDカードに保存されます。

スナップショットをダウンロードするには、「「Web [インターフェイスから録画ビデオをダウンロード](#page-43-0) [する」\(37ページ\)](#page-43-0)」を参照してください。

# <span id="page-11-0"></span>セットアップ

**メモ:**カメラ モデルがサポートしていなかったり、必要なユーザー許可がない場合、一部のオプ ションは表示されません。

カメラの工場出荷時のデフォルト設定を使うと、取り付け後、カメラをただちに使用し始めることができ ます。特別な要件がある場合は、Webインターフェイスから設定をカスタマイズできます。左上のメ ニュー領域で[**Setup(セットアップ)**]をクリックして使用可能なすべてのセットアップページを表示させ ます。

各セットアップ ページにある [**Restore Defaults(デフォルトに戻す)**] ボタンを使って工場出荷時のデ フォルト設定にリセットすることができます。

設定の一部はカメラの Web インターフェイスからだけ使用でき、ネットワーク ビデオ管理ソフトウェア では変更できないことに注意してください。

H4 マルチセンサー カメラに特定の設定については、「「H4 マルチセンサー と H5A [デュアルヘッドカ](#page-60-0) [メラ」\(54ページ\)](#page-60-0)」を参照してください。

H4 Edge Solution (ES) のカメラに特定の情報については、「「ACC™ES [カメラ」\(58ページ\)](#page-64-0)」を参 照してください。

H4 Thermal 高温検知カメラに固有の設定については、**H4 Thermal [高温検知カメラ](https://help.avigilon.com/etd-solution/en-us/) ユーザーガイド**を 参照してください。

<span id="page-12-0"></span>**一般**

Setup(セットアップ) リンクをクリックしたときに表示される最初のページは、General(全般)ページで す。「General(全般)」ページでは、カメラの識別情報を設定できます。

**ヒント:**カメラがサポートしていない機能やオプションは無効になっています。

**重要:**Avigilon H4 マルチセンサーおよび H5A デュアルヘッドカメラは、1 台のカメラに複数の カメラヘッドを備えています。一部の設定はカメラ全体に適用され、その他の設定は個々のヘッ ドに適用されます。特定のマルチヘッドカメラ設定は、All Heads(すべてのヘッド)タブ上ですべ てのヘッドに対してグローバルに設定できますが。他の設定は、Head 1(ヘッド 1)~Head 4 (ヘッド 4)タブを使用して、個々のヘッドごとに設定する必要があります。H4 マルチセンサーま たは H5A デュアルヘッドカメラを構成する場合、グローバルヘッド設定と個別ヘッド設定の両 方が構成されていることを確認してください。

**メモ:**ビデオ分析または異常動作検知を備えたカメラを物理的に移動またはを調整した場合、ま たは、フォーカスやズーム レベルを変更した場合は、正確なデータを出力するために学習の進行 状況をリセットしてください。カメラの画像レート、および圧縮またはディスプレイの設定が更 新されると、学習の進行状況が自動的にリセットされる可能性があります。

- 1. [**Name(名前)**] フィールドで、カメラに分かりやすい名前を付けます。
- 2. [**Location(場所)**] フィールドに、カメラの場所を記述します。

**メモ:**マルチヘッド カメラの各 Head (ヘッド) について、[**Name(名前)**] と [**Location (場所)**] を設定します。

- 3. [**View Perspective(視点の方向)**] ドロップダウンリストで、カメラが設置されている取り付け方 向を選択します。
	- <sup>l</sup> **Ceiling(天井)** カメラは天井に取り付けられており、シーンを見下ろしています。
	- <sup>l</sup> **Wall(壁)** カメラは壁に取り付けられており、シーンを水平に見ています。自己学習型解 析、Unusual Motion Detection (UAD)、および改ざん検出は、現在、壁に取り付けられた H5A Fisheye カメラではサポートされていません。
- 4. [**デバイスの状態 LED を無効にする**] チェックボックスを選択して、カメラデに付いている LED を 無効にします。
- 5. **H5 Pro 40 MP または 61 MP カメラのみ**

[**Enable ONVIF compatibility (ONVIF 互換の有効化)**] チェックボックスをオンにすると、H5 Pro カメラが ONVIF® を使用してサードパーティの VMS に接続できるようになります。サード パーティの VMS に接続するには、ONVIF との互換性が必要です。

**重要:**40MP または 61MP H5 Pro カメラで ONVIF 互換性を有効にすると、解像度が 32MP に制限されます。32 MP ビデオストリームはサードパーティ製 VMS で使用されま すが、オンボード ストレージが有効な場合には SD カードで使用されます。Enable ONVIF compatibility (ONVIF 互換の有効化) オプションを無効にして、使用可能な高解像 度オプションを表示します。H5 Pro カメラを ACCシステムに接続して、カメラのフル解 像度をお楽しみください。

ONVIF は Onvif, Inc. の商標です。

6. **H4 Pro カメラのみ**

[**Enable ONVIF compatibility (ONVIF 互換の有効化)**] チェックボックスを選択して、H4 Pro カメラの ONVIF 機能を有効にします。

**メモ:**すでに ONVIF が有効になっているカメラを設定するときには、[**Enable ONVIF compatibility (ONVIF 互換の有効化)**] チェックボックスは表示されません。新しいカ メラでは、デフォルトで ONVIF が有効になっています。古いカメラでは、カメラの ファームウェアをアップグレードした後にこのチェックボックスが表示されることがあり ます。[**Enable ONVIF compatibility (ONVIF 互換の有効化)**] チェックボックスを有 効にすると、ONVIF 互換性を無効にすることができなくなります。カメラがACCシステム に接続されている場合、この機能を有効にする前に、ACCシステムを切断してから、カメ ラをに再接続する必要があります。

7. [**Mode(モード)**] ドロップダウン リストで、カメラの動作モードを選択します。

このオプションは使用帯域幅の大きなカメラのみに表示されます。

- <sup>l</sup> **Full Feature(フル機能)** これは標準の動作モードです。カメラの全機能を提供します。 このモードでは、26 MP H5 Pro カメラで H.265 が無効になります。
- <sup>l</sup> **High Framerate(フレーム率 (高))** このモードは、可能な限り最大の画像レートを使用 しますが、4K (8 MP)、12 MP H5A Fisheye カメラ、H4 マルチセンサー カメラで自己学習 映像解析、Unusual Motion Detection (UMD)、および改ざん検出を無効にし、ES カメラで は WDR を無効にします。

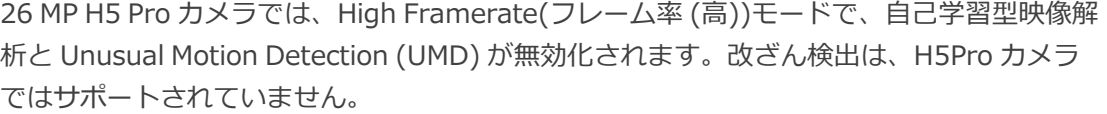

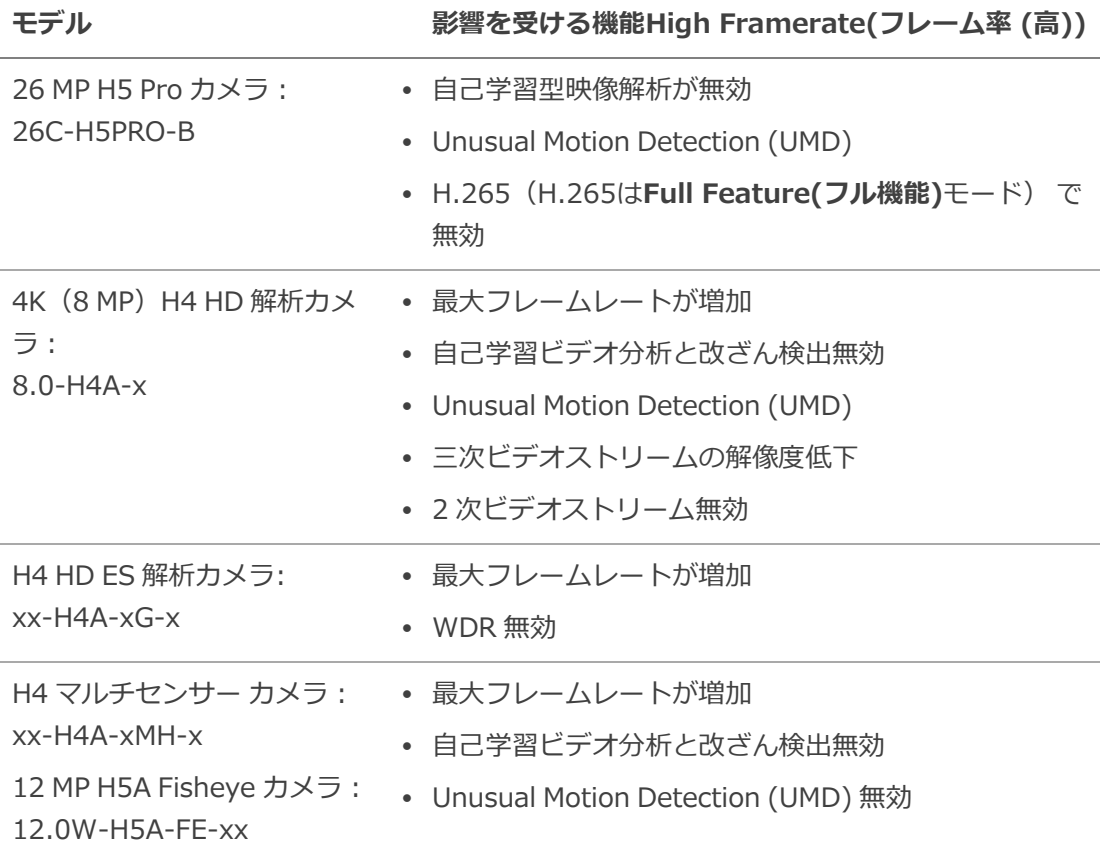

- 8. [**Mode(モード)**] ドロップダウンリストから、歪み補正ストリーミングモードオプションを選択し て、歪み補正された Fisheye ビデオストリームをデフォルトの 360° Fisheye ビューに追加しま す。次の歪み補正オプションは、H5A Fisheye カメラをサードパーティ製 VMS に接続する場合の 歪み補正ビューに最適です。
	- <sup>l</sup> **Dewarp Streaming 90 x 4 (デワープ ストリーミング 90 x 4)** この歪み補正モードで は、デフォルトの 360° Fisheye ストリームと 4 つの 90° ストリームを含む 5 つのスト リームを Fisheye カメラから送信します。4 つの 90° ストリームは、360° のビュー全体を 構成しています。
	- <sup>l</sup> **Dewarp Streaming 120 x 3 (デワープ ストリーミング 120 x 3)** この歪み補正モー ドでは、デフォルトの 360° Fisheye ストリームと 3 つの 120° ストリームを含む 4 つのス トリームを Fisheye カメラから送信します。3 つの 120° ストリームは、360° のビュー全 体を構成しています。
- <sup>l</sup> **Dewarp Streaming 180 x 2 (デワープ ストリーミング 180 x 2)** この歪み補正モー ドでは、デフォルトの 360° Fisheye ストリームと 2 つの 180° ストリームを含む 3 つのス トリームを Fisheye カメラから送信します。2 つの 180° ストリームは、360° のビュー全 体を構成しています。
- <sup>l</sup> **Full Feature(フル機能)** これは標準の動作モードです。カメラの全機能を提供します。 Full Feature(フル機能) が選択されている場合、歪み補正ストリーミングオプションは利用 できません。
- <sup>l</sup> **High Framerate(フレーム率 (高))** このモードは、可能な限り最大の画像レートを使用 しますが、4K (8 MP)、12 MP H5A Fisheye カメラで自己学習映像解析、Unusual Motion Detection (UMD)、および改ざん検出を無効にします。

#### **メモ:**

- <sup>l</sup> 歪み補正ストリーミングモード設定を選択すると、H5AFisheyeカメラは、自己学 習型解析、UnusualMotionDetection(UAD)、および改ざん検出を自動的に無効に します。12MPH5AFisheyeカメラの最大フレームレートは、15fpsに縮小されま す。
- 歪み補正ストリーミングモードを有効にすると、各ストリームまたはすべてのスト リームにカメラ設定を適用できます。各ストリームはヘッドと呼ばれるようにな り、個々のヘッドまたはすべてのヘッドに設定を適用できます。詳細については、 [「カメラヘッドごとの設定を変更する」\(57ページ\)](#page-63-0)を参照してください。
- 9. **H5A Fisheye カメラ (歪み補正ストリーミングモードが有効になっている場合)**

[**Dewarp Streaming Rotation (デワープ ストリーミングの回転)**] フィールドで、歪み補正さ れた Fisheye ストリームの回転を徐々に設定します。この設定では、歪み補正されたストリームの 回転のみを行い、デフォルトの 360° ストリームの回転は変更しません。

- 10. [Overlay Setting(オーバーレイ設定)] チェックボックスのいずれかを選択して、カメラのビデオ ストリームにその情報を表示してスタンプします。オプションは次のとおりです。
	- <sup>l</sup> **Display Date(日付を表示)**

[Display Date(日付を表示)] チェックボックスを選択すると [**Date Format (日付形式)**] ドロップダウン リストも有効になります。リストから、日付を表示するときの日付形式を選 択します。

- <sup>l</sup> **Display Time(時間を表示)**
- <sup>l</sup> **Display GMT Offset(GMT オフセットを表示)**
- <sup>l</sup> **Display Name(名前を表示)**
- <sup>l</sup> **Display Location(場所を表示)**
- 11. [Time Settings(時間設定)] エリアで、カメラが時間を追跡する方法を選択します。
- <sup>l</sup> カメラの日付と時刻を手動で設定したい場合は、このページにタイムゾーンを入力します。
- <sup>l</sup> 必要に応じて、[**Automatically adjust clock for Daylight Savings Time(夏時間に合 わせてクロックを自動調整)**] チェック ボックスをオンにします。
- <sup>l</sup> カメラの日付と時刻を NTP サーバーに自動的に同期させたい場合は、「Network(ネット ワーク)」ページで NTP サーバーを設定します。 このページの一番下にある (Configure NTP Server(NTP サーバーの設定)) リンクをクリッ クして「Network(ネットワーク)」ページに進みます。NTP サーバーの設定の詳細について は、「[「ネットワーク」\(10ページ\)](#page-16-0)」を参照してください。

**注意 —** 時間設定は常に最新のものでなければなりません。そうでないと、ACCソフトウェアはカ メラからのビデオストリームを拒否します。時間が常に最新であることを確認するには、次のいず れかを実行する必要があります。

- <sup>l</sup> ACC ソフトウェアで使用される DHCP サーバに NTP を設定します。
- <sup>l</sup> 有効なパブリック NTP サーバーを使用してください。
- <sup>l</sup> [Time Settings(時間設定)] フィールドに手動で正しい時刻を設定します。
- <span id="page-16-0"></span>12. [**Apply(適用)**] をクリックして、設定を保存します。

# **ネットワーク**

[Network(ネットワーク)] ページでは、カメラがサーバーネットワークに接続する方法を変更したり、カ メラが時間を記録する方法を指定することができます。

**メモ:**カメラの Web インターフェイスでは、HTTPS ポート、RTSP ポート、NTP サーバーのみ を設定できます。

- 1. ページの最上部でカメラが IP アドレスを取得する方法を選択します。
	- <sup>l</sup> **Obtain an IP address automatically(IP アドレスを自動取得)**: このオプションを選択 すると、自動で割り当てられる IP アドレスによってネットワークに接続します。 IP アドレスは DHCP サーバーから取得されます。アドレスを取得できない場合、IP アドレ スはデフォルトで 169.254.x.x の範囲のアドレスになります。
- <sup>l</sup> **Use the following IP address (次の IP アドレスを使用)**: 手動で静的 IP アドレスを割 り当てる場合に、このオプションを選択します。
	- <sup>l</sup> **IP Address(IP アドレス)**:使用する IP アドレスを入力します。
	- <sup>l</sup> **Subnet Mask(サブネット マスク)**:使用するサブネットマスクを入力します。
	- <sup>l</sup> **Default Gateway(デフォルトのゲートウェイ)**:使用するデフォルトゲートウェイ を入力します。
- 2. IP アドレスを設定する ARP/Ping メソッドを無効にするには、[**Disable setting static IP address through ARP/Ping method(ARP/Ping 方式での静的 IP アドレスの設定を無効にす る)**] チェックボックスをオンにします。
- 3. カメラが IPv6 をサポートしている場合は、[**Enable IPv6 (IPv6の有効化)**] チェックボックスを オンにして 、次の設定を構成します。

**メモ:**IPv6 を有効にしても、IPv4 設定は無効になりません。

- a. ステートレス アドレス自動構成を使用する場合は、[**Accept Router Advertisements (ルーター通知の受信)**] チェックボックスをオンにします。
- b. [**DHCPv6State(DHCPv6状態)**]ドロップダウンリストから、次のいずれかを選択しま す。
	- <sup>l</sup> **Auto (自動)**: DHCPv6 ステートがルーター通知 (RA) で決まります。

**メモ:**この設定Accept Router Advertisements (ルーター通知の受信)を想 定どおりに実行するには、 設定を有効にする必要があります。

- <sup>l</sup> **Stateful (ステートフル)**: カメラは DHCPv6 サーバーから IP アドレスと DNS およ び NTP 情報を受け取ります。
- <sup>l</sup> **Stateless (ステートレス)**: カメラは DHCPv6 サーバーから DNS および NTP 情報 のみを受け取ります。DHCPv6 サーバーからの IP アドレスは受け入れません。
- <sup>l</sup> **Off**: カメラは DHCPv6 サーバーと通信しません。
- c. [**Static IPv6 Addresses (静的 IPv6 アドレス)**] フィールドに、優先される IPv6 アドレ スを入力します。追加のアドレスについては、**+** をクリックします。

プレフィックス長を変更するには、クラスレス ドメイン間ルーティング (CIDR) 表記を使用 して優先される IPv6 アドレスを入力します。たとえば、 2001:db8::1/32 はアドレスプ レフィックスが 32 ビット長であることを示します。

デフォルトでは、プレフィックスの長さは /64 に設定されています。

**メモ:**Web インターフェイスで設定したプレフィックス長が正しく表示されない場 合がありますが、カメラが使用するプレフィックスは設定した長さになります。

d. [**Default Gateway(デフォルトのゲートウェイ)**] フィールドに、優先的に使用するデフォ ルト ゲートウェイを入力します。RA が無効になっている場合にのみ、デフォルト ゲート ウェイを割り当てることができます。

カメラにアクセスするために使用することができる IPv6 アドレスは **Current IPv6 Addresses (現在の IPv6 アドレス)** エリアの下に記載されています。

- 4. ホスト名をカスタマイズする必要がある場合は、[**Hostname(ホスト名)**] フィールドにホスト名 を入力します。
- 5. [DNS Lookup(DNS ルックアップ)] エリアで、カメラがドメイン名システム (DNS) サーバーアド レスを取得する方法を選択します。
	- <sup>l</sup> **Obtain DNS server address automatically(DNS サーバーアドレスを自動取得す る)**:DNSサーバーを自動的に見つけるには、このオプションを選択します。
	- <sup>l</sup> **Use the following DNS server addresses(次の DNS サーバーアドレスを使用す る)**:DNSサーバーアドレスを手動で設定するには、このオプションを選択します。最大で 3 つのアドレスを設定できます。
		- <sup>l</sup> **Preferred DNS server(優先する DNS サーバー)**:このフィールドに優先 DNS サーバーのアドレスを割り当てます。
		- <sup>l</sup> **Alternate DNS server 1(別の DNS サーバー 1)**:(オプション)代替 DNS サー バーのアドレスをこのフィールドに割り当てます。優先されるサーバーが使用できな い場合、カメラはこのサーバーへの接続を試みます。
		- **Alternate DNS server 2(別のDNSサーバー2): (オプション)別の代替DNSサー** バーのアドレスをこのフィールドに割り当てます。優先されるサーバーと最初の代替 サーバーの両方が使用できない場合、カメラはこのサーバーへの接続を試みます。
- 6. [Control Ports(制御ポート)] エリアで、カメラにアクセスするために使用する制御ポートを指定す ることができます。1~65534の任意のポート番号を入力できます。デフォルトのポート番号は次 のとおりです。
	- <sup>l</sup> **HTTP Port(HTTP ポート)**: 80

カメラのアクセスをセキュア接続のみに制限したい場合は、[**Enable HTTP connections (HTTP 接続を有効化)**] チェックボックスをオフにします。HTTP Port(HTTP ポート) アク セスはデフォルトで有効になっています。

- <sup>l</sup> **HTTPS Port(HTTPS ポート)**: 443
- <sup>l</sup> **RTSP Port(RTSP ポート)**: 554
- <sup>l</sup> **RTSP Replay Port(RTSP Replay ポート)**: 555
- 7. NTP Server(NTP サーバー)エリアでは、カメラに NTP サーバーを使用して時間を維持させるかど うかを指定します。
	- 1. 時間を維持するために使用する NTP ソースを選択します。
		- <sup>l</sup> **Always use Avigilon Control Center NTP Server (常に Avigilon Control Center NTP Server を使用する)**。Avigilonコントロールセンター™ ソフトウェア のみを使用してカメラに時間を維持させる場合は、このオプションを選択します。
		- <sup>l</sup> **Always use external NTP server (常に外部 NTP サーバーを使用する)**。外部 NTP サーバのみを使用する場合は、このオプションを選択します。次に、使用する NTP サーバを設定します。
		- <sup>l</sup> **Use Avigilon Control Center Server with a failover external NTP(外部の Avigilon Control Center サーバーに接続していないときに、NTP サーバーを使用 する)**。デフォルトではAvigilon、カメラがAvigilonコントロールセンターソフトウェ アを使用して時間を維持し、設定されている場合は、ACCサーバーに接続していない ときに外部の NTP サーバを使用します。
	- 2. 外部 NTP サーバーを使用している場合は、サーバーの設定方法を選択します。
		- <sup>l</sup> **DHCP:(DHCP:)**。
		- <sup>l</sup> **Manual:(手動:)**。このオプションを選択して、[**NTP Server(NTP サーバー)**] フィールドにサーバー アドレスを入力します。
- 8. MTU(MTU)領域で、最大伝送単位(MTU)サイズをバイト単位で設定します。右側に表示される範 囲の値を入力します。ネットワーク接続が遅い場合は、MTUサイズを小さくすることをお勧めしま す。
- 9. Ethernet Setting(イーサネット設定)エリアで、ネットワーク接続のための**Speed & Duplex(速 度とデュプレックス)**を設定します。Auto-negotiation (default)(オートネゴシエーション (デフォ ルト))設定はほとんどのカメラに推奨される設定であり、ネットワーク接続に最適な速度とデュプ レックス設定をネゴシエートします。必要に応じて、接続の速度とデュプレックス設定を手動で選 択できます。
- 10. Security(セキュリティ)エリアで、カメラとサーバー間の通信を暗号化するためにカメラが使用 し、使用すべきでない古い TLS バージョンをブロックする**Minimum TLS version(最小 TLS バージョン)**を設定します。
	- <sup>l</sup> **TLS 1.2**は、セキュリティを強化するために推奨されます。
	- <sup>l</sup> **TLS 1.1**は、下位互換性のために必要な場合に選択できます。
- <span id="page-19-0"></span>11. [**Apply(適用)**] をクリックして、設定を保存します。

### 802.1x ポートベース認証の設定

ネットワーク スイッチが 802.1x ポート ベース認証を必要とする場合、適切なカメラの資格情報を設定 してスイッチがビデオ ストリームをブロックしないようにすることができます。

- 1. 左のメニューペインで **Network(ネットワーク) > 802.1X(802.1X)** を選択します。
- 2. 「Configure 802.1X Profiles(802.1X プロファイルの設定)」ページで、優先する認証方法を選択 します。複数のプロファイルを設定できます。一度に 1 つのプロファイルしか有効にできないこと に注意してください。

[**EAP Method(EAP 方式)** ] ドロップダウン リストで、次のいずれかを選択して関連のフィール ドを完成します:

- <sup>l</sup> ユーザー名とパスワードの認証に **PEAP(PEAP)** を選択します。
	- <sup>o</sup> **Configuration Name(設定名):** プロファイルに名前を付けます。
	- <sup>o</sup> **EAP Identity(EAP アイデンティティ):** カメラを認証するために使用されるユー ザー名を入力します。
	- <sup>o</sup> **Password(パスワード):**カメラを認証するために使用されるパスワードを入力しま す。
- <sup>l</sup> 証明書認証のために **EAP-TLS(EAP-TLS)** を選択します。
	- <sup>o</sup> **Configuration Name(設定名):** プロファイルに名前を付けます。
	- <sup>o</sup> **EAP Identity(EAP アイデンティティ):** カメラを認証するために使用されるユー ザー名を入力します。
	- <sup>o</sup> **TLS Client Certificates(TLS クライアント認証):** カメラを認証するために PEM エ ンコードされた証明書ファイルを選択します。
	- <sup>o</sup> **Private Key(秘密鍵):** カメラを認証するために PEM エンコードされた秘密鍵ファイ ルを選択します。
	- <sup>o</sup> **Private Key Password(秘密鍵パスワード):** 秘密鍵にパスワードが設定されている 場合は、ここでパスワードを入力します。
	- ◎ **「Upload Files(ファイルのアップロード)**] をクリックすると、TLS クライアント認 証と秘密鍵がカメラにアップロードされます。アップロードされたファイルを使っ て、カメラの認証に使うための一意の認証が生成されます。一意の証明書が [Uploaded Certificate(アップロード済み証明書)] フィールドに表示されます。
- 3. [**Save Config(設定を保存)**] をクリックして、認証プロファイルを保存します。 これがカメラに追加される最初のプロファイルの場合、自動的に有効になります。 保存された設定は**Saved802.1XConfigurations(保存済みの802.1X設定)**の下に表示されま す。

#### <span id="page-20-0"></span>**802.1X 認証プロファイルの切り替え**

別の認証プロファイルを使用するには、保存された設定を選択して、[**Enable(有効化)**]をクリックしま す。

#### <span id="page-21-0"></span>**802.1X認証プロファイルの削除**

<span id="page-21-1"></span>認証プロファイルの1つを削除するには、保存された設定を選択して、[**Remove(削除)**]をクリックしま す。

### SNMP の設定

簡易ネットワーク管理プロトコル (SNMP) を使用して、ネットワークに接続されているカメラの管理に役 立てることができます。SNMP を有効にした状態で、カメラの状態情報を SNMP 管理ステーションに送 信することができます。

「SNMP(SNMP)」ページでは、カメラの SNMP 設定を構成し、管理ステーションページに送信される状 態情報を選択することができます。送信されるステータス情報またはトラップの詳細については、 Avigilon Web サイト (**<http://avigilon.com/support-and-downloads>**) でカメラの管理情報ベース (MIB) ファイルを参照してください。

- 1. 左のメニューペインで **Network(ネットワーク) > SNMP(SNMP)** を選択します。
- 2. 「SNMP(SNMP)」ページで、[**EnableSNMP(SNMPの有効化)**]チェックボックスをオンにしま す。
- 3. [**Version(バージョン)**] ドロップダウン リストで、優先する SNMP バージョンを選択します。両 方のバージョンを設定できますが、一度に有効にできるバージョンは 1 つだけであることに注意し てください。
	- <sup>l</sup> **SNMP v2c(SNMP v2c)**: SNMP v2c を使用すると、「SNMP Get」リクエストを使用して カメラの状態情報をリクエストし、カメラからトラップ通知を受け取ることができます。

[**SNMP v2c Settings(SNMP v2c 設定)**] エリアで、[**Enable Traps(トラップの有効化)**] チェック ボックスをオンにして、カメラからのトラップ受信を有効にします。

- a. **Read Community(読み取りコミュニティ):** カメラの読み取りコミュニティ名を入 力します。この名前は SNMP トラフィックの認証に使用されます。同じ読み取りコ ミュニティ名を持つ SNMP 管理ステーションのみがカメラから応答を受け取ります。
- b. **Trap Destination IP(トラップの送信先 IP):** トラップが送信される管理ステー ションの IP アドレスを入力します。

[Available Traps(使用可能なトラップ)] エリアでは、送信されるトラップを選択し ます。

- <sup>l</sup> **Temperature Alert(温度アラート):** カメラの温度がサポート対象のしきい 値を上回る、または下回ると、トラップ通知が送信されます。カメラの温度が 標準に戻ったときも、通知が送信されます。
- <sup>l</sup> **Camera Tampering(カメラの改ざん):** カメラのビデオ解析でシーンの突然 の変化が検出された場合に、トラップ通知が送信されます。
- <sup>l</sup> **Edge Storage Status(エッジ ストレージの状態):** SD カードのステータス が変化した場合に、トラップ通知が送信されます。
- <sup>l</sup> **IR Illuminator Status (IR 照明の状態):** H4 マルチセンサー カメラの IR LEDリングのステータスが変化した場合に、トラップ通知が送信されます。
- <sup>l</sup> **SNMP v3(SNMP v3):** SNMP V3 を使用して、「SNMP Get」リクエストで状態情報をリ クエストすることができます。SNMP v3 はトラップをサポートしていません。 SNMPv3では、カメラのユーザー名とパスワードを設定して、セキュリティを強化すること ができます。このカメラでは、SHA-1タイプの認証とAESタイプの暗号化が使用されます。 [SNMP v3 Settings(SNMP v3 設定)] 領域で、次の項目を入力します。
	- a. **Username(ユーザー名):** カメラに「SNMP Get」リクエストを送信する際に管理ス テーションが使用しなければならないユーザー名を入力します。
	- b. **Password(パスワード):** 管理ステーションが選択されたユーザー名と一緒に使用し なければならないパスワードを入力します。
- <span id="page-22-0"></span>4. [**Apply(適用)**] をクリックして、変更を保存します。

# 高度なネットワーク

ネットワーク通信のセキュリティを強化するために、サーバーおよびカメラ通信用の暗号化モジュールの 連邦情報処理標準 (FIPS) 140-2 レベル 1 またはレベル 3 のセキュリティ要件への準拠を有効にするこ とができます。

**メモ:**

- <sup>l</sup> FIPS 140-2 レベル 1 では、FIPS カメラライセンスを購入する必要があります。
- <sup>l</sup> FIPS 140-2 レベル 3 では、CRYPTR マイクロカードを購入する必要があります。CRYPTR カードを有効にするには、カメラの SD カードスロットに挿入する必要があります。
- 1. Advanced(詳細)Network(ネットワーク)セットアップページに移動します。
- 2. EncryptionEngine(暗号化エンジン)ドロップダウンリストで、使用する暗号化のタイプを選択し ます。
	- <sup>l</sup> **Open SSL**は、暗号化のデフォルトオプションです。
	- <sup>l</sup> **FIPS 140-2**は、FIPS 140-2 レベル 1 暗号化を有効にします。
	- <sup>l</sup> **CRYPTR micro(CRYPTR マイクロ)**は、インストールされた CRYPTR カードがキーを安 全に保管できるようにし、FIPS140-2 レベル 3 の要件を満たします。

**重要:**設定をCRYPTR micro(CRYPTR マイクロ)に切り替えると、カメラが新しい キーと自己署名証明書を生成します。この設定を有効にすると、証明書とキーの管 理が必要になる場合があります。以前のキーが認証局(CA)によって署名されてい た場合、カメラへの接続を安全に保つために、新しく生成されたキーも CA が署名 する必要があります。 Camera Configuration Tool(CCT)を使用して、カメラから証明書署名要求 (CSR)を生成し、署名された証明書をカメラにアップロードし直すことができま

す。詳細については、 *Camera Configuration Tool User Guide (カメラ設定ツール ユーザー ガイド)*を参照してください。

3. **Apply(適用)**をクリックして設定を保存します。

**重要:**カメラでこの設定を変更すると、カメラを再起動する必要があり、その間ビデオス トリームは失われます。Avigilonは、重要度の低い動作時間中にこの設定を適用すること をお勧めします。

CRYPTR 暗号化を有効にすると、サイドメニューで選択することにより**CryptR Log(CryptR ログ)**ペー ジにアクセスできます。CRYPTR micro の内部監査ログが 80%の容量に達すると、エントリは CRYPTR micro から自動的にプルされ、カメラの syslog に記録され、CRYPTRmicro のオーディオログが消去さ れます。**CryptR Log(CryptR ログ)**ページには、カメラの syslog にまだ記録されていないエントリのみ が表示されます。

**メモ:**CRYPTR マイクロカードがカメラに挿入されて有効な状態の場合、取り出されたり使用で きなくなったりすると、カメラはFIPS 140-2モードで再起動します。カードがカメラに再挿入さ れた場合、CryptR マイクロカードを引き続き使用してキーを保存するには、CRYPTR micro (CRYPTR マイクロ)をEncryption Engine(暗号化エンジン)として再選択する必要があります。

## <span id="page-23-0"></span>IP フィルター

IP Filter(IP フィルター)ページでは、どの IP アドレスがカメラに接続できるかを制御できます。

有効にすると、次の 2 通りの方法で IP アドレスを制限するオプションがあります。

- <sup>l</sup> 特定のIPアドレスまたはアドレスの範囲に対するDeny Access(アクセスを拒否)。
- <sup>l</sup> 特定の IP アドレスまたはアドレスの範囲に限定したAllow Access(アクセスを許可)。

**重要:Allow Access(アクセスを許可)**オプションを使用して IP アクセスをフィルタリングする ことを選択した場合、許可される正しいアドレスが構成されていることを確認してください。そ うしないと、カメラからロックアウトされる可能性があります。

- 1. 左側のメニューペインで **Network(ネットワーク) > IP Filter(IP フィルター)** を選択します。
- 2. **Enable IP Filter(IP フィルターの有効化)**チェックボックスを選択して、IP フィルタリングを有 効にします。
- 3. ページの最上部で、カメラが IP アドレスをフィルターする方法を選択します。
	- <sup>l</sup> **Allow Access(アクセスを許可)**:このオプションを選択すると、以下で作成する特定の IP アドレスエントリへのアクセスのみが許可されます。正しい IP アドレスエントリを追加し てください。そうしないと、カメラからロックアウトされる可能性があります。
	- <sup>l</sup> **Deny Access(アクセスを拒否)**:このオプションを選択すると、以下で作成する特定の IP アドレスエントリへのアクセスが拒否されます。これはデフォルトオプションです。
- 4. アクセスを拒否または許可するIP Filter Entries(IP フィルター エントリー)をすべて追加します。
	- a. **+**をクリックして、IP フィルターリストにエントリを追加します。
	- b. 表示される**IPv4, IPv6 or CIDR range(IPv4、IPv6 または CIDR 範囲)**フィールドに、 フィルタリングする IP アドレスの IPv4、IPv6、または CIDR 範囲を入力します。
	- c. フィルタリングに必要なすべての IP アドレス追加が完了するまで、リストにエントリを追 加し続けます。

**ヒント:**最大 256 のIP Filter Entries(IP フィルター エントリー)を追加できます。

5. [**Apply(適用)**] をクリックして、設定を保存します。

**メモ:**カメラへの接続に現在使用している IP アドレスへのアクセスを拒否または許可して いない場合、Apply(適用)をクリックすると Web インターフェイス接続が閉じます。

# <span id="page-24-0"></span>**Image and Display(画像および表示)**

**ヒント:**カメラがサポートしていない機能やオプションは無効になっています。

**重要:**Avigilon H4 マルチセンサーおよび H5A デュアルヘッドカメラは、1 台のカメラに複数の カメラヘッドを備えています。一部の設定はカメラ全体に適用され、その他の設定は個々のヘッ ドに適用されます。特定のマルチヘッドカメラ設定は、All Heads(すべてのヘッド)タブ上ですべ てのヘッドに対してグローバルに設定できますが。他の設定は、Head 1(ヘッド 1)~Head 4 (ヘッド 4)タブを使用して、個々のヘッドごとに設定する必要があります。H4 マルチセンサーま たは H5A デュアルヘッドカメラを構成する場合、グローバルヘッド設定と個別ヘッド設定の両 方が構成されていることを確認してください。

**メモ:**ビデオ分析または異常動作検知を備えたカメラを物理的に移動またはを調整した場合、ま たは、フォーカスやズーム レベルを変更した場合は、正確なデータを出力するために学習の進行 状況をリセットしてください。カメラの画像レート、および圧縮またはディスプレイの設定が更 新されると、学習の進行状況が自動的にリセットされる可能性があります。

「Image and Display(画像および表示)」ページで、カメラのデイ/ナイトおよび露出設定をコントロール できます。

「Image and Display(画像および表示)」ページには、カメラのライブビデオストリームを表示する画像 パネルがあります。[**Apply(適用)**] をクリックして変更を保存すると、ビデオ ストリームが更新されて 新しい設定を使用します。

画像パネル下の右側に次の情報が表示されます:

- Current Exposure(現在の露出)
- Current Gain(現在のゲイン)
- Current Iris(現在のアイリス)
- <sup>l</sup> Last Known Light Level(最新の既知照明レベル)

多くの Avigilon 高解像度 IP カメラにはデジタル ズームとフォーカス コントロールが備わっており、こ のページでもカメラのズームとフォーカスを設定することができます。

- 1. **Zoom(ズーム)** スライダーを使用して、カメラのズーム位置を調整します。
	- <sup>l</sup> ズームアウトするには、スライダーを右に動かします。
	- <sup>l</sup> ズームインするには、スライダーを左に動かします。
- 2. カメラのフォーカスを手動で合わせるには、[**Focus(フォーカス)**] ボタンを使用します。
- フォーカスをゼロに近づけるには :
	- <sup>l</sup> 大きなステップで移動するには、**<<** をクリックします。
	- <sup>l</sup> 小さなステップで移動するには、**<** をクリックします。
	- <sup>l</sup> ゼロにフォーカスするには **0** をクリックします。
- フォーカスを無限に近づけるには:
	- <sup>l</sup> 大きなステップで移動するには、**>>** をクリックします。
	- <sup>l</sup> 小さなステップで移動するには、**>** をクリックします。
	- <sup>l</sup> 無限にフォーカスするには [**Inf(無限)**] をクリックします。
- **•** 可能な場合は、[Auto Focus(オートフォーカス)] をクリックして、カメラにオート フォー カスさせます。

**メモ:**フォーカスがマニュアルで設定されたら、変化しません。

- 3. 夜間にモノクロ モードでカメラのフォーカスが合っていない場合は、**IR Focus Offset(赤外線 フォーカス オフセット)** スライダーを調整して、内蔵または外部の IR 照明によるフォーカス シフ トを補正します。
- 4. マルチヘッドカメラを構成している場合、カメラ全体または個々のヘッドに適用される設定があり ます。
	- a. [**All Heads(すべてのヘッド)**] タブを選択して、カメラヘッドのすべてに適用される設定を 調整します。
	- b. AllHeads(すべてのヘッド)タブでは、**Imagingmode(撮像モード)**を設定することができ ます。
		- <sup>l</sup> **Global(グローバル)**を選択して、カメラヘッドのすべてに同じデイ/ナイトと露出設 定を適用します。[AllHeads(すべてのヘッド)]タブにある設定を使って、カメラの画 像設定を調節します。各番号付きヘッドタブに対して同じ設定が無効になっていま す。
		- <sup>l</sup> **Per-head(ヘッド単位)**を選択して、各カメラヘッドに異なるデイ/ナイトと露出設 定を適用します。異なるヘッドタブを選択して、各カメラヘッドの設定を変更しま す。
	- c. 番号の付いた各ヘッドタブを選択して、各カメラヘッドのフォーカスコントロールを調整し ます。これらの設定は、カメラヘッドごとに手動で調整する必要があります。
- 5. カメラが環境照明条件を補正する方法を設定するには、次の設定を定義します。
	- <sup>l</sup> **Day/Night Mode(日中/夜間モード):** [Day/Night Mode(日中/夜間モード)] ドロップダウ ン リストで、ビデオ画像の昼モードと夜モードの切り替え方法を設定します。
		- <sup>l</sup> **Automatic(自動)**: 光のレベルがデイ/ナイトのしきい値を超えると、ビデオ画像は カラーになります。光レベルがデイ/ナイトのしきい値より低くなると、カメラが自 動的に赤外線カットフィルターを開き、モノクロモードに切り替わります。赤外線照 明が有効な場合は、これもオンになります。
		- <sup>l</sup> 一定時間経過すると自動的にデイ/ナイトモードを **Automatic** に戻すには、[**タイム アウト後に自動復元 (Restore Automatic after Timeout)**] ボックスにチェック マークをつけます。[**タイムアウト (Timeout)**] フィールドには、タイムアウト期間 として 5s と 3600s の間の値を割り当てることができます。
		- <sup>l</sup> デイ/ナイトのしきい値の設定には、[**Day/Night Threshold(日中/夜間しきい値)**] スライダーを使います。スライダーを動かして、カメラが昼モードと夜モードで切り 替わる照明レベルを選択します。スライダーを使用できるのは、[Day/Night Mode (日中/夜間モード)] 設定が [**Automatic(自動)**] に設定されているときだけです。

スライダーは、次のいずれかの値を表示することがあります。

- <sup>l</sup> **日中/夜間しきい値 (EV):** スライダーの値は、露光値 (EV) です。 昼モードでは、最後の既知の光レベルが画像パネルの下に表示され、 Day/Night Threshold(日中/夜間しきい値) スライダーの青いバーとしても表 示されます。
- <sup>l</sup> **Day/Night Threshold (gain dB)(日中/夜間しきい値(ゲイン dB)):** ス ライダーの値は、デシベル (dB) です。
- **Hysteresis(ヒステリシス)** 設定を使用して、しきい値オフセットを絞り込みます。
	- <sup>o</sup> 明暗レベル差が小さいシーンでカメラを日から夜に切り替えるときに **Low (低)** を選択します。
	- <sup>o</sup> 明暗レベル差が大きい場合にカメラのモードを切り替えるときに **High(高)** を 選択します。
	- <sup>o</sup> デフォルト値は **Medium(中)** です。
- <sup>l</sup> **Color(カラー)**: ビデオ画像は常にカラーになります。
- <sup>l</sup> **Monochrome(モノクロ)**: ビデオ画像は常にモノクロになります。

<sup>l</sup> **External(外部)**: カメラは IR カット フィルターを開き、でデジタル入力回路の状態 によってモノクロ モードに切り替わります。

**メモ:**既定のデジタル入力回路の状態は、「Digital Inputs and Outputs(デ ジタル入出力)」ページで設定されます。詳細については、[「「デジタル入出](#page-45-1) [力」\(39ページ\)](#page-45-1)」を参照してください。

- <sup>l</sup> **Day/Night Delay (seconds) (日中/夜間遅延 (秒))**: 設定したしきい値に達すると、デイ /ナイトモードの切り替えが行われるまでの遅延時間を秒単位で設定します。
- <sup>l</sup> **IR LED の有効化:** 手動でカメラに取り付けられている IR 照明を有効または無効にすること ができます。
- <sup>l</sup> **Enable Adaptive IR Compensation(適応型赤外線補正の有効化):** 適応型 IR 補償により 自動の IR 調整を有効にすることができます。これにより、IR 照明によって生じた彩度をカ メラがビデオ画像で自動的に調整できるようになります。
- <sup>l</sup> **自動コントラスト ROI を表示 (Show Auto Contrast ROI):** このオプションを有効にす ると、対象領域を表示して選択できます。コントラストは、選択した領域に基づいて自動的 に調整されます。
- <sup>l</sup> **Enable Night Visibility Check (夜間視認性チェックの有効化):** 手動でカメラの夜間の視 認性チェックを有効または無効にすることができます。夜間視認性チェックを有効にする と、デイモードとナイトモードを定期的に切り替えて、ナイトモードからデイモードに切り 替えるのに十分な光レベルがあるかどうかを確認します。無効にすると、カメラは最適度の 低い方法を使用して、日中モードに切り替えるのに十分な光レベルかどうかを判断します。

**メモ:**夜間可視性チェックを無効にすると、カメラが夜間モードと昼間モードの切 り替えを遅らせ、切り替え時間の最適性が低下する可能性があります。たとえば、 カメラは必要よりも 30 分間長く夜モードになったままになります。

- 6. 画像の露出を調整するには、Exposure Settings(露出設定) を調整します。
	- <sup>l</sup> **Flicker Control(フリッカー制御):** カメラ周辺の蛍光灯があるため、ビデオ画像が揺らぐ 場合は、Flicker Control(フリッカー制御) を蛍光灯と同じ周波数に設定して、揺らぎの影響 を低減できます。一般的に、ヨーロッパは**50Hz**で、北米は**60Hz**です。

**メモ:**このコントロールをリセットすると、数秒間ビデオストリームが停止しま す。

- <sup>l</sup> **Enable Wide Dynamic Range(ワイド ダイナミック レンジの有効化):** ワイド ダイナミッ ク レンジ (WDR) による自動のカラー調整を有効にすることができます。これにより、カメ ラはビデオ画像を調整して、明るい光と暗い影がはっきりと見えるシーンに対応できます。
- <sup>l</sup> **Exposure(露出):Automatic(自動)** を選択してカメラで露出を制御できるようにするか、 特定の露出レートを設定することができます。

**メモ:**手動露出時間を長くすると、画像レートに影響する場合があります。

- <sup>l</sup> **Exposure Offset(露出オフセット):** これは、露出オフセット値を設定することで、特殊な 照明条件を補正することができる高度な設定です。負の値を指定すると、画像が持続的に暗 くなり、正の値を指定すると、画像が持続的に明るくなります。
- <sup>l</sup> **Maximum Exposure(最大露出):** 最大露出レベルを選択して、自動露出設定を制限するこ とができます。[Maximum Exposure(最大露出)] のドロップダウンリストを使用できるの は、[Exposure(露出)] 設定が [Automatic(自動)] に設定されているときだけです。 最大の露出レベルを光量が低い状況に設定すると、カメラの露出時間を制御して、画像をぼ やけさせずに光量を最大にできます。
- <sup>l</sup> **Priority(優先度): Max Image Rate (最大画像レート)** か **Exposure(露出)** を優先項目と して選択することができます。
	- <sup>l</sup> **Max Image Rate (最大画像レート)** に設定すると、カメラは優先項目として画像 レートの設定を維持し、設定された画像レートで記録できるものを越えて露出を調整 しません。
	- <sup>l</sup> **Exposure(露出)** に設定すると、カメラは優先項目として露出設定を維持し、最高の 画像をアーカイブするために設定された画像レートをオーバーライドします。
- <sup>l</sup> **Maximum Iris(最大アイリス):** 最大絞り値を設定することにより、レンズが使用する最大 絞り値を制限することができます。この値はF値です。この値も、レンズの最大の絞りに対 する露出値 (EV) です。この設定を使用できるのは、[**Iris(アイリス)**] 設定が [**Automatic (自動)**] に設定されているときだけです。

絞り値は、フォーカスが合っているシーンの量にも影響します。最小の F 値 (0 EV) は、絞 りを可能な限り大きな値に設定します。これはカメラへの入光量を最大にしますが、シーン 中のピントが合う領域は小さくなります。F値が大きくなる (負のEV) と最大の絞りが小さ くなり、シーン中でピントが合う領域が増えます。カメラは、ゲインを高くするか露光時間 を長くすることにより、減少した光を自動的に補正します。

<sup>l</sup> **Preferred Iris(優先アイリス):** より一般的な光の状態に合わせて露出とフォーカスが最適 になるように、理想的な絞り値を設定します。この値はF値です。この値も、レンズの最大 の絞りに対する露出値 (EV) です。この設定を使用できるのは、[**Iris(アイリス)**] 設定が [**Automatic(自動)**] に設定されているときだけです。

**メモ:**Preferred Iris(優先アイリス) の値は、Maximum Iris(最大アイリス) の値以 下にする必要があります。

最小の F 値 (0 EV) は、絞りを可能な限り大きな値に設定します。これはカメラへの入光量 を最大にしますが、シーン中のピントが合う領域は小さくなります。F値が大きくなる(負 のEV)と絞りが小さくなり、シーン中でピントが合う領域が増えます。カメラは、ゲイン を高くするか露光時間を長くすることにより、減少した光を自動的に補正します。

- <sup>l</sup> **BacklightCompensation(逆光補正):**シーン中に強い光があるために画像全体が暗くなる 場合は、[BacklightCompensation(逆光補正)]値を適切な露出の画像になるように調整しま す。
- <sup>l</sup> **Iris(アイリス):** を選択すると、カメラで絞りを制御することも **Automatic(自動)**、手動で 絞りを **Open(開)** か **Closed(閉じる)** に設定することもできます。
- <sup>l</sup> **Maximum Gain(最大ゲイン):** 最大ゲイン レベルを選択して、自動ゲイン設定を制限する ことができます。

光が弱い状況用に最大ゲイン レベルを設定すると、画像に過剰なノイズを入れずに画像の ディテールを最高にできます。

- <sup>l</sup> **均等 (Equalization):** この設定では、カメラの画像を調整して、暖色の物体と冷色の物体 の色差を均等にします。値を小さくするほど暖色のオブジェクトが目立つようになります。 値を大きくすると、よりバランスの取れたビデオ画像が得られます。
- <sup>l</sup> **Color Palette:** [カラー パレット (Color Palette)] を選択して、サーマル カメラから取得 された情報の表示方法を変更します。このオプションは、H4 Thermal 高温検知カメラでは 使用できません。次のオプションの 1 つを選択します。
	- <sup>l</sup> WhiteHot グレー スケール。白が高い温度、黒が低い温度を示します。
	- <sup>l</sup> BlackHot グレー スケール。黒が高い温度、白が低い温度を示します。
	- <sup>l</sup> Rainbow マルチカラー。赤色が高い温度、青色が低い温度を示します。
- <span id="page-30-0"></span>7. [**Apply(適用)**] をクリックして、変更を保存します。

#### 調整

「Adjustments(調整)」 ページで、ビデオ画像の色、コントラスト、明るさの設定を制御できます。

「Adjustments(調整)」ページには、カメラのライブ ビデオ ストリームを表示する画像パネルも含まれ ています。[**Apply(適用)**] をクリックして変更を保存すると、ビデオ ストリームが更新されます。

**ヒント:**カメラがサポートしていない機能やオプションは無効になっています。

- 1. 左側のメニューペインで**ImageandDisplay(画像および表示)>Adjustments(調整)**を選択しま す。
- 2. マルチヘッドカメラを構成している場合、カメラ全体または個々のヘッドに適用される設定があり ます。
	- a. [**All Heads(すべてのヘッド)**] タブを選択して、カメラヘッドのすべてに適用される設定を 調整します。
	- b. 番号が付けられた各ヘッドタブを選択して、各カメラヘッドのビデオ画像の色、コントラス ト、および明るさの設定を調整します。
- 3. 必要に応じてビデオ画像を調整します。

プリセット設定を使用するか、独自のカスタム設定を作成できます。[**Preset(プリセット)**] のド ロップダウン リストで、希望する設定を選択します:

- a. **Avigilon:** このプリセットは、ビデオ監視に推奨される輝度と色のバランスを提供します。
- b. **Standard(標準):** このプリセットは、屋内または屋外シーンにおける一般的な昼夜変化用 に設定されています。
- c. **Vivid(鮮明):** このプリセットは、より飽和した画像のために色と輝度を増加させます。
- d. **Custom(カスタム):** 次の画像設定を手動で調整する場合はこのオプションを選択します。

**メモ:**ワイド ダイナミック レンジが有効な場合、Brightness(輝度) および Contrast(コントラスト) 設定は無効になります。

<sup>l</sup> **Saturation(彩度)**: 割合の数を入力することにより、ビデオの色の濃さを調整するこ とができます。

0 は白黒の画像を作成し、100 は濃い色の画像を作成します。

<sup>l</sup> **Sharpness(シャープネス)**: 割合の数を入力することにより、ビデオのシャープネス を調整することができます。

0 はシャープネスを最小にし、100 はシャープネスを最大にして、オブジェクトの端 を見やすくします。

<sup>l</sup> **Brightness(輝度)**: 割合の数を入力することにより、ビデオの輝度を調整すること ができます。

0 は暗い画像を作成し、100 は明るい色の画像を作成します。

<sup>l</sup> **Contrast(コントラスト)**: 割合の数を入力することにより、ビデオのコントラストを 調整することができます。

0 は画像中のオブジェクトとオブジェクトの間のコントラストを最小にし、100 はコ ントラストを最大にします。

- 4. **White Balance(ホワイト バランス)**ドロップダウン リストを使って、ホワイトバランス設定の制 御方法を選択します:
	- <sup>l</sup> **Automatic(自動)**: カメラが自動的にホワイトバランスを制御します。
	- <sup>l</sup> **Custom(カスタム)**:**Red(赤)** と**Blue(青)** のレベルを手動で設定します。

**Dominant Color Compensation(ドミナント カラー補正)**(使用可能な場合):このオプショ ンは、視野内の広い領域に 1 つの色が含まれている場合に使用するべき代替の自動ホワイトバラン スアルゴリズムを有効にします。たとえば、芝生を見下ろすカメラなどです。この例では、 Dominant Color Compensation(ドミナント カラー補正)ホワイトバランスモードは、ホワイトバ ランスをよりニュートラルな色に改善します。

5. **Temporal Filter Strength (一時フィルターの強度)** スライダーを少し左または右に動かして、 シーンのノイズとぼかしの量を調整します。時間的フィルタは、数フレームにわたってノイズを平 均化することによって画像ノイズを低減します。

**ヒント:**大きな変更を加えると画質全体が劣化する恐れがあるため、小さな調整から始め てください。

画像にノイズが見える場合は、スライダーを右に移動して、シーン内のノイズの量を削減し、使用 する帯域幅を減少させます。

画像がぼやけて見える場合は、スライダーを左に移動して、シーン内のぼやけを減らし、使用する 帯域幅を増やします。

デフォルトでは、スライダーは真ん中の 50 に設定されています。

<span id="page-32-0"></span>6. [**Apply(適用)**] をクリックして、変更を保存します。

# **圧縮および画像レート**

「Compression and Image Rate (圧縮率と画像レート)」ページでは、ネットワーク経由でビデオを送 信するためのカメラの圧縮および画質設定を変更できます。

**メモ:**ビデオ分析または異常動作検知を備えたカメラを物理的に移動またはを調整した場合、ま たは、フォーカスやズーム レベルを変更した場合は、正確なデータを出力するために学習の進行 状況をリセットしてください。カメラの画像レート、および圧縮またはディスプレイの設定が更 新されると、学習の進行状況が自動的にリセットされる可能性があります。

アクセスを容易にし、使用帯域幅を減らすために、WebインターフェイスはJPEG形式のビデオのみを表 示します。このページの設定は、ネットワークビデオ管理ソフトウェアに送信されるビデオにのみ影響し ます。

Avigilon高解像度 H.264 IP カメラはデュアルストリーム機能を備えています。カメラのストリーミング 形式が H.264 に設定されているときでも、カメラの Web インターフェイスはライブビデオを JPEG 形式 で表示できます。

**重要:**Avigilon H4 マルチセンサーおよび H5A デュアルヘッドカメラは、1 台のカメラに複数の カメラヘッドを備えています。一部の設定はカメラ全体に適用され、その他の設定は個々のヘッ ドに適用されます。特定のマルチヘッドカメラ設定は、All Heads(すべてのヘッド)タブ上ですべ てのヘッドに対してグローバルに設定できますが。他の設定は、Head 1(ヘッド 1)~Head 4 (ヘッド 4)タブを使用して、個々のヘッドごとに設定する必要があります。H4 マルチセンサーま たは H5A デュアルヘッドカメラを構成する場合、グローバルヘッド設定と個別ヘッド設定の両 方が構成されていることを確認してください。

**メモ:**カメラは、指定された帯域幅の上限を守るために、圧縮品質を自動的に調整する場合があ ります。

1. ネットワーク ビデオ管理ソフトウェアでカメラ ビデオを表示するためのストリーミング形式を、 [**Format(形式)**] ドロップダウン リストで選択します。

Onboard Storage(オンボード ストレージ) 機能を使用している場合、[**H.264(H.264)**] または [**H.265**] を選択します。詳細については[、「オンボードストレージの有効化」\(36ページ\)を](#page-42-0)参 照してください。

**メモ:**[**H.265**] 形式に設定されている H4 マルチセンサー カメラヘッドは、ACC ソフト ウェアバージョン 6.12.2 以降でのみ動作します。H4 マルチセンサー カメラを ACC シス テムに接続するには、[**Format(形式)**] を [**H.264(H.264)**] に設定するか、または ACC ソフトウェアを v6.12.2 以降にアップグレードする必要があります。

2. [**Max Image Rate (最大画像レート)**] フィールドに、カメラがネットワーク経由でストリーミン グする 1 秒あたりの画像数を入力します。

**メモ:**30fpsの境界を越えて画像レートを調整すると、ビデオストリームが数秒間停止し ます。

カメラが High Framerate(フレーム率 (高)) モードで動作している場合、最大画像レートが増加し ます。High Framerate(フレーム率 (高)) モードの詳細については、「[「一般」\(6ページ\)](#page-12-0)」を 参照してください。

3. **Max Quality (最高品質)** ドロップダウン リストで、希望の画像品質レベルを選択します。

ビデオの画質は 1 が最高で、このとき最大の帯域幅が必要です。

- 4. [**Max Bitrate(最大ビットレート)**] フィールドで、カメラが使用できる最大帯域幅を入力します。
- 5. ドロップ ダウン リストで、希望する画像解像度を選択します。**Resolution(解像度)**
- 6. [**Keyframe Interval(キーフレームの間隔)**] フィールドに、各キーフレーム間のフレーム数を入 力します。
- <span id="page-34-0"></span>7. [**Apply(適用)**] をクリックして、変更を保存します。

### HDSM SmartCodec™™ テクノロジー設定の有効化

HDSM SmartCodec™ テクノロジーはフォアグラウンドにある物体をバックグラウンドから分離し、 バックグラウンドに適用する圧縮率を増加することによって帯域幅を減少します。このようにして、変化 のないバックグラウンドの帯域幅を削減しながら、対象の被写体に対して最高の品質が維持されます。

有効にして、モーションイベントが検出されない場合、カメラは自動的にアイドルシーンモードの設定に 切り替わります。モーション イベントは、カメラがシーン内のピクセル モーションを検出したときのこ とです。詳細については、[「モーション検出」\(30ページ\)](#page-36-1)を参照してください。

カメラはピクセル変更モーションを使用してフォアグラウンド オブジェクトを検出するため、カメラの標 準のモーション検出感度設定を使用します。

**メモ:**さらに、高度な設定は、「HDSM SmartCodec™ 高度な設定 」ページでも更新できま す。詳細については、「HDSM SmartCodec™ [テクノロジーの高度な設定」\(30ページ\)](#page-36-0)を参照 してください。

- 1. [**Enable(有効化)**] チェックボックスをオンにして、HDSM SmartCodec 機能を有効にします。
- 2. [**最小画像レート (Min Image Rate)**] フィールドに、カメラがネットワーク経由でストリーミン グする 1 秒あたりの画像数を入力します。
- 3. **[アイドル キーフレーム間隔 (Idle Keyframe Interval)**] フィールドに、シーンに動きがない場 合の各キーフレーム間のフレーム数 (1~254) を入力します。
- 4. **[Bandwidth Reduction]** フィールドで、以下のいずれかのオプションを選択します:
	- <sup>l</sup> **低**
	- <sup>l</sup> **中** (推奨)
	- <sup>l</sup> **高**
	- **カスタム**
- 5. [**Apply(適用)**] をクリックして、変更を保存します。

# <span id="page-35-0"></span>RTSP ストリーム URI の表示

「Compression and Image Rate(圧縮および画像レート)」ページで、カメラの RTSP (リアルタイム ス トリーミング プロトコル) アドレスを生成することもできます。RTSP ストリーム URI を使用すると、多 くのビデオプレーヤーを含む RTSP ストリームの表示をサポートする任意のアプリケーションから、カメ ラのライブビデオストリームを見ることができます。

**メモ:**RTSP ストリームアドレスは、カメラの Web インターフェイスでのみ生成できます。

1. [Generate RTSP Stream URI(RTSP ストリーム URI を生成する)] ボタンが使用できない場合、 RTSP ストリーム URI は自動生成されます。

RTSP Stream URI(RTSP ストリームの URI)領域では、自動生成された URI が表示されます:

- <sup>l</sup> **Unicast(ユニキャスト)** 一度に 1 台のビデオ プレーヤーからのビデオ ストリームだけを 見る場合、このオプションを選択します。
- <sup>l</sup> **Multicast(マルチキャスト)** 同時に複数のビデオ プレーヤーからビデオ ストリームを見 る場合、このオプションを選択します。

RTSP ストリームを表示するには:

- a. 生成されたアドレスをコピーしてビデオ プレーヤーに貼り付けます。ライブ ビデオ ストリームを開きます。
- b. この形式のアドレスの先頭にユーザー名とパスワードを追加します。 rtsp://<ユーザー名>:<パスワード>@<生成された RTSP ストリーム URI>/ 例: rtsp://admin:admin@192.168.1.79/defaultPrimary?streamType=u c. ライブ ビデオ ストリームを開きます。
- 2. 外部ビデオ プレーヤーからカメラのライブ ビデオ ストリームを見るには、[**Generate RTSP Stream URI(RTSP ストリーム URI を生成する)**] をクリックします。 生成されたアドレスは、[RTSPStreamURI(RTSPストリームのURI)]領域の一番下に表示されま

す。

### <span id="page-35-1"></span>静止画 URI へのアクセス

「Compression and Image Rate(圧縮および画像レート)」ページで、カメラが最後に録画した静止画像 フレームにアクセスできます。

<sup>l</sup> 静止画像にアクセスするには、[StillImageURI(静止画像のURI)]領域のURIリンクをクリックし ます。

<span id="page-36-0"></span>カメラの二次ストリームから最後に記録されたビデオ フレームが表示されます。ブラウザから画像を直接 保存または印刷することができます。

### HDSM SmartCodec™ テクノロジーの高度な設定

「HDSM SmartCodec™ テクノロジーの高度な設定」 ページで、モーションシーンとアイドルシーンの 両方の設定を選択できます。その他の HDSM SmartCodec™ テクノロジー設定は、「圧縮および画像 レート」ページの HDSM SmartCodec™ テクノロジー設定で選択できます。詳細については、 「HDSM SmartCodec™™ [テクノロジー設定の有効化」\(28ページ\)](#page-34-0)を参照してください。

- 1. 左のメニューペインで **Compression and Image Rate(圧縮および画像レート) > Advanced** を選択します。
- 2. [**モーション時 (On Motion)**] の [**バックグラウンド品質 (Background Quality)**] フィールドで (デフォルトの 6 から最低設定値の 20 の間で) バックグラウンドの圧縮品質を入力します。
- 3. [**アイドル シーン (On Idle Scenes)**] セクションの [**モーション後遅延 (Post-motion delay)**] フィールドで、モーション終了からカメラがアイドル シーン設定になるまでの遅延 (5~60) を入 力します。
- 4. [**アイドル シーン (On Idle Scenes)**] セクションの [**画像レート (Image Rate)**] フィールドに、 シーンに動きがない場合のエンコード フレームレート (1 秒あたりのイメージ数) を入力します。
- 5. **[アイドルシーン**] セクションの [**画質**] フィールドに、圧縮品質を入力します (6 ~20)。
- 6. [**アイドルシーン**] セクションの [**最大ビットレート**] フィールドに、毎秒の最大キロバイト数を入 力します。
- 7. [**アイドル シーン (On Idle Scenes)**] セクションの [**キーフレーム間隔 (keyframe Interval)**] フィールドに、シーンに動きがない場合の各キーフレーム間のフレーム数 (1~254 フレーム) を入 力します。
- <span id="page-36-1"></span>8. [**Apply(適用)**] をクリックして、変更を保存します。

# **モーション検出**

[Motion Detection (モーション検出)] ページでは、カメラの視野内の緑のモーション検出領域を定義で きます。緑でハイライトされていない領域では、モーション検出は無視されます。

モーション感度としきい値を定義するのに役立つように、モーションはイメージパネルで赤でハイライト されます。

**重要:**Avigilon H4 マルチセンサーおよび H5A デュアルヘッドカメラは、1 台のカメラに複数の カメラヘッドを備えています。一部の設定はカメラ全体に適用され、その他の設定は個々のヘッ ドに適用されます。特定のマルチヘッドカメラ設定は、All Heads(すべてのヘッド)タブ上ですべ てのヘッドに対してグローバルに設定できますが。他の設定は、Head 1(ヘッド 1)~Head 4 (ヘッド 4)タブを使用して、個々のヘッドごとに設定する必要があります。H4 マルチセンサーま たは H5A デュアルヘッドカメラを構成する場合、グローバルヘッド設定と個別ヘッド設定の両 方が構成されていることを確認してください。

**メモ:**このモーション検出設定は、カメラの視野内のピクセル変化の検出を設定します。 Avigilon ビデオ解析カメラを設定している場合は、詳細な解析モーション検出や他のビデオ解析 機能を Avigilon コントロールセンター クライアント ソフトウェアを使用して設定する必要があ ります。詳細については、*『Avigilonコントロールセンター Client User Guide(クライアント ユーザー ガイド)』*を参照してください。

1. モーション検出領域を定義します。

デフォルトでは、モーション検出のために視野全体がハイライトされます。モーション検出領域を 定義するには、次のツールのいずれかを使用します。

- <sup>l</sup> ビデオ画像上のすべてのモーション検出エリアを削除するには、[**Clear All(すべてクリア)**] をクリックします。
- <sup>l</sup> ビデオ画像全体にモーション検出エリアを設定するには、[**Set All(すべてを設定)**] をク リックします。
- <sup>l</sup> 特定のモーション検出エリアを設定するには、[**Select Area(領域を選択)**] をクリックして から、ビデオ画像の任意の場所をクリックしてドラッグします。
- <sup>l</sup> 特定のモーション検出エリアをクリアするには、[**Clear Area(領域のクリア)**] をクリック してから、モーション検出エリア上でクリックしてドラッグします。
- <sup>l</sup> [**Zoom In(ズームイン)**] ボタンと [**Zoom Out(ズームアウト)**] ボタンを使用して、ビデオ 画像の特定のエリアを見つけます。
- 2. [**Sensitivity(感度)**] フィールドにパーセント数を入力して、モーションと見なされる前に各ピク セルがどれだけ変化する必要があるかを調整します。

感度が高くなればなるほど、動きを検出するために必要なピクセル変化量が小さくなります。

3. [**Threshold(しきい値)**] フィールドにパーセント数を入力して、画像がモーションと見なされる 前にピクセルがいくつ変化する必要があるかを調整します。 閾値が高いほど、画像が動いたとみなされるためにはより多くのピクセルが変化しなければなりま せん。

- 4. カメラがサードパーティ製のビデオ管理システム (VMS) に接続されている場合は、[**Enable Onvif MotionAlarm Event(Onvif MotionAlarm イベントの有効化)**] チェックボックスをク リックします。 有効になると、H.264 カメラは、適切な ONVIF プロトコルに従ってモーションアラーム情報を VMS に送信できます。
- <span id="page-38-0"></span>5. [**Apply(適用)**] をクリックして、変更を保存します。

# **改ざんの検出**

[Tamper Detection (改ざんの検出)] ページで、カメラの改ざんに対する感度を設定できます。

**重要:**Avigilon H4 マルチセンサーおよび H5A デュアルヘッドカメラは、1 台のカメラに複数の カメラヘッドを備えています。一部の設定はカメラ全体に適用され、その他の設定は個々のヘッ ドに適用されます。特定のマルチヘッドカメラ設定は、All Heads(すべてのヘッド)タブ上ですべ てのヘッドに対してグローバルに設定できますが。他の設定は、Head 1(ヘッド 1)~Head 4 (ヘッド 4)タブを使用して、個々のヘッドごとに設定する必要があります。H4 マルチセンサーま たは H5A デュアルヘッドカメラを構成する場合、グローバルヘッド設定と個別ヘッド設定の両 方が構成されていることを確認してください。

改ざんのオプション設定方法

1. [**Sensitivity(感度)**]フィールドで、1~10の数値を入力して、シーン内の突然の変化に対するカメ ラの感度を定義します。設定値が高いほどカメラはシーン内の変化を検出する感度が高くなりま す。

**メモ:**シーンが突然変化した場合、通常は誰かが不意にカメラを動かしたことが原因で す。影の移動など、シーン内の小さい変化が改ざんイベントを多数発生させる場合は設定 を低くします。カメラが屋内に取り付けられていて、シーンの変化が少ない場合は、この 設定を上げて異常性の高いイベントをキャプチャするようにできます。

<span id="page-38-1"></span>2. [**Trigger Delay (トリガー遅延)**] フィールドに、改ざんイベントが送信される前に、改ざん条件 がシーン内で保持される必要がある秒数 (最大 30 秒) を入力します。

## Tamper Detection Switch (改ざん検出スイッチ)

改ざん検出スイッチを備えたカメラは、デバイスが取り外されようとした際に検出されます。改ざん検出 スイッチがアクティブになると、イベント通知が ACC システムに転送され、オペレータに警告するため のアラームをトリガすることができます。

さらに、Video Intercom カメラがオプションのセーフティリレー (H4VI-AC-RELY1) に接続されている 場合、イベントが発生した際にセーフティリレーをロックアウト状態にするようトリガーします。この状 態では、セーフティリレーはロックアウトモードを維持し、ドアをしっかりとロックしたままにし、安全 な側からの出入りのみが許可されます。ロックアウト後、セーフティ リレーのクリア ボタンを押して通 常の動作に戻す必要があります。セーフティ リレーの詳細については、『*セーフティ リレー設置ガイ ド*』を参照してください。

ACC システムが Avigilon Access Control Manager (ACM) ソフトウェアと統合されている場合、イベン トはACM™ ソフトウェアに転送され、その構成に従って処理されます。

Tamper Detection Switch (改ざん検出スイッチ) サブセクションでは、改ざんスイッチのステータスを 表示し、セーフティリレーの動作を設定できます。

- 1. Status (ステータス) フィールドには、改ざん検出スイッチの状態が表示されます。
	- <sup>l</sup> **改ざんなし (No Tamper)**: 改ざん検出スイッチは通常の動作状態です。
	- <sup>l</sup> **改ざん検出 (Tamper Detected)**: 改ざん検出スイッチがアクティブ化されました (また は、カメラが正しく取り付けられていません)。カメラがセーフティリレーに接続されてい る場合は、ロックアウトモードが有効になり、ドアをしっかりとロックし、安全な側からの 出入りのみが許可されます。
	- <sup>l</sup> **無効 (Disabled)**: カメラの改ざん検出が有効になっていません。
- 2. 改ざん検出スイッチが有効の状態で、カメラが通知を送信するように設定したい場合は、**Enable Tamper Detection Switch (改ざん検出スイッチを有効にする)** を確認します。このオプション は、デフォルトで有効になっています。
	- <sup>l</sup> カメラに接続されているセーフティ リレーによって通知を受信したら、ドアをしっかりと ロックした状態でロックアウト モードがアクティブになり、安全な側からの出入りのみが許 可されます。
	- <sup>l</sup> ACM システムと統合された ACC システムによって受信された通知は、その設定に従って処 理するために ACM システムに転送されます。
- 3. 改ざん検出スイッチが有効になった時のように、カメラのビューへの突然の変化を ACC システム で処理するよう設定したい場合は、**Trigger Tamper Detection Switch On Video Tamper (ビデオ改ざんに対する改ざん検出スイッチをオンにする)** を確認します。このオプションはデフォ ルトで無効になっています。
- 4. [**Apply(適用)**] をクリックして、変更を保存します。

**注意 —** セーフティ リレーがロックアウト状態になった後、セーフティ リレーのクリア ボタンを手動で 押して通常の動作に戻す必要があります。ビデオの改ざんは、物理的な改ざんよりも誤ったイベントを起 こしやすいため、このオプションはデフォルトで無効になっています。

# <span id="page-40-0"></span>**解析**

「解析」ページで、カメラによるサードパーティ VMS システムに接続されたカメラの ONVIF 準拠の解 析メタデータの送信を有効にすることができます。このオプションはデフォルトで無効になっています。

**注意 —** このオプションは、カメラから VMS システムに解析メタデータを送信する必要がある サードパーティ VMS システムにカメラを接続する場合にのみ有効にしてください。 カメラが ACC システムに接続されている場合、解析データは異なる形式で送信されるため、この オプションを有効にするとカメラのビデオ品質が低下する場合があります。 ACC システムにカメラを接続している場合は、このオプションを有効にしないでください。

- 1. [**ONVIF 準拠の解析メタデータを有効にする**] チェックボックスをオンにして、カメラによる ONVIF 準拠のメタデータのサードパーティ VMS システムへの送信を有効にします。
- <span id="page-40-1"></span>2. [**Apply(適用)**] をクリックして、変更を保存します。

# **プライバシー ゾーン**

「Privacy Zones(プライバシー ゾーン)」ページでは、カメラの視野にプライバシー ゾーンを設定して、 表示または記録したくない領域をブロックできます。カメラは、最大 64 の プライバシーゾーンをサポー トします。

**重要:**Avigilon H4 マルチセンサーおよび H5A デュアルヘッドカメラは、1 台のカメラに複数の カメラヘッドを備えています。一部の設定はカメラ全体に適用され、その他の設定は個々のヘッ ドに適用されます。特定のマルチヘッドカメラ設定は、All Heads(すべてのヘッド)タブ上ですべ てのヘッドに対してグローバルに設定できますが。他の設定は、Head 1(ヘッド 1)~Head 4 (ヘッド 4)タブを使用して、個々のヘッドごとに設定する必要があります。H4 マルチセンサーま たは H5A デュアルヘッドカメラを構成する場合、グローバルヘッド設定と個別ヘッド設定の両 方が構成されていることを確認してください。

## <span id="page-41-0"></span>プライバシー ゾーンの設定

- 1. プライバシー ゾーンを追加するには、[**Add(追加)**] をクリックします。プライバシーゾーンボッ クスがビデオ画像に追加されます。
- 2. プライバシー ゾーン領域を定義するには、次のいずれかを実行します。
	- a. プライバシー ゾーンのサイズを変更するには、ボックスの任意の辺をドラッグします。プラ イバシーゾーンには、長方形だけが使えます。
	- b. ボックス内をクリックし、プライバシー ゾーンをドラッグして移動します。
- <span id="page-41-1"></span>3. [**Apply(適用)**] をクリックして、プライバシー ゾーンの設定を保存します。

### プライバシー ゾーンの削除

<span id="page-41-2"></span>グレー ボックスの右上隅の [**X(X)**] をクリックして、プライバシー ゾーンを削除します。

# **ストレージ**

「Storage(ストレージ)」ページで、カメラのオンボード ストレージ機能を有効にし、カメラから録画し たビデオを直接ダウンロードできます。オンボード ストレージは、SD カードまたは microSD カード ス ロットを備えたカメラでのみ使用できます。

**重要:**SD カードに障害が発生すると、カメラが連続して再起動することがあります。この障害 が発生しないように、永続的な障害が検出されると、SD カードは無効になります。詳細につい ては、「SD [カードの障害」\(39ページ\)を](#page-45-0)参照してください。

FIPS レベル 3 暗号化用にカメラの SD スロットで CryptR マイクロカードを使用している場合、SD カー ドスロットでオンボードストレージを使用することはできません。2 つの microSD スロットを備えたカ メラの場合、スロットはストレージまたは CryptR マイクロカードのいずれかにのみ使用できます。両方 のオプションを同時に使用することはできません。

**メモ:**microSD カードスロットが 2 つあるカメラの場合、どちらのカードスロットかにかかわら ず最初に挿入された microSD カードのみを構成できます。2 番目の microSD カードスロット は、将来の機能のために予約されています。

# <span id="page-42-0"></span>オンボードストレージの有効化

カメラのオンボード ストレージ機能を使用するためには、まずカメラに SD カードを挿入する必要があり ます。SD カードスロットの位置については、カメラのインストールマニュアルを参照してください。

**ヒント:**SD カードは、カメラの最高解像度のタイル化されていないストリームから録画しま す。ほとんどの場合、これはプライマリストリームになります。

**メモ:**microSD カードスロットが 2 つあるカメラの場合、どちらのカードスロットかにかかわら ず最初に挿入された microSD カードのみを構成できます。2 番目の microSD カードスロット は、将来の機能のために予約されています。

- 1. 「Storage(ストレージ)」ページで、[**Enable Onboard Storage(オンボード ストレージの有効 化)**] チェックボックスをオンにします。
- 2. デフォルトでは、カメラはネットワークビデオ管理サーバーと通信できないときに SD カードに記 録するように設定されています。カメラでビデオをネットワーク ビデオ管理サーバーと SD カード の両方に記録する場合は、[**Record only when server connection is interrupted(サーバー 接続が中断された場合にのみ録画)**] チェックボックスをオフにして設定を無効にします。
- 3. 次の録画モードの 1 つを選択します。
	- <sup>l</sup> **Continuous(連続):** カメラは、SD カードへの記録を停止することはありません。
	- <sup>l</sup> **On Motion(モーション検出時):** カメラはシーンに動きがある場合のみ記録します。

Avigilon ビデオ解析カメラを設定している場合、On Motion(モーション検出時) 設定はカメ ラが Avigilon コントロールセンター クライアント ソフトウェアで設定されている方法に応 じて、シーンまたは解析モーション イベントのいずれかでピクセルの変化を記録します。

記録映像には、長さが 5 分以下またはサイズが 100 メガバイトまでのファイルに分割されます。

4. Compression and Image Rate(圧縮および画像レート) ページで、SD カードの記録容量とパ フォーマンスを最大化するために、形式が [**H.264(H.264)**] または [**H.265**] に設定されている ことを確認してください。

#### <span id="page-42-1"></span>**ONVIF プロファイル G**

ONVIF プロファイル G を使用すると、ネットワークの停止や同様のイベントにより VMS ビデオに差異 がある場合、ビデオ管理システムがカメラのオンボード ストレージからビデオを取得できます。

- <sup>l</sup> ファームウェアバージョン 4.4.0.X 以降のカメラでは、ONVIF プロファイル G がすでに有効に なっています。
- <sup>l</sup> 4.4.0.X より古いファームウェアを搭載したカメラの場合、ファームウェアをアップグレードする 際**ONVIF プロファイル G を有効にする** オプションが表示されます。

**メモ:**ONVIF プロファイル G を有効にするには、SD カードを再フォーマットする必要が あります。SD カードに現在記録されているすべての記録映像が失われます。プロファイ ル G を有効にする前に、必要なビデオクリップをダウンロードしてください。

<span id="page-43-0"></span>ONVIF は Onvif, Inc. の商標です。

## Web インターフェイスから録画ビデオをダウンロードする

[Recordings(録画)]セクションに一覧表示されているのは、SDカードに記録されたすべてのビデオで す。

FIPS レベル 3 暗号化用にカメラの SD スロットで CryptR マイクロカードを使用している場合、SD カー ドスロットでオンボードストレージを使用することはできません。2 つの microSD スロットを備えたカ メラの場合、スロットはストレージまたは CryptR マイクロカードのいずれかにのみ使用できます。両方 のオプションを同時に使用することはできません。

Web インターフェイスから録画ビデオをダウンロードすることをお勧めします。ただし、帯域幅が限ら れている場合は、SD カードから直接録画ビデオをダウンロードすることもできます。詳細については、 「SD [カードから録画したビデオをダウンロードする」\(38ページ\)を](#page-44-0)参照してください。

録画したビデオを Web インターフェイスからダウンロードするには、次の手順に従います:

1. 「Storage(ストレージ)」ページで、ダウンロードするすべてのビデオの横にあるチェックボック スをオンにします。

目的のビデオを見つけるために、日付と時間でビデオを絞り込むことができます。[**Filter(フィル ター)**] チェックボックスをオンにして、時間範囲を選択します。

2. [**Download(ダウンロード)**] をクリックします。

選択したビデオファイルは、ブラウザのデフォルトのダウンロードフォルダに自動的にダウンロードされ ます。ブラウザでプロンプトによって確認を要求された場合は、ダウンロードを許可します。

**メモ:**ダウンロードが完了するまでブラウザのウィンドウを閉じないでください。そうでない と、ファイルが正しくダウンロードされないことがあります。ファイルが 1 つずつダウンロード されるため、複数のビデオファイルをダウンロードする場合は、これが重要です。

### <span id="page-44-0"></span>SD カードから録画したビデオをダウンロードする

Web インターフェイスから録画ビデオを直接ダウンロードするのに十分な帯域幅がない場合は、SD カー ドから直接録画ビデオをダウンロードすることができます。

録画したビデオを SD カードから直接ダウンロードするには、次の手順に従います:

- 1. [Settings(設定)]エリアで、[**EnableOnboardStorage(オンボードストレージの有効化)**]チェッ クボックスをオフにしてオンボードストレージを無効にし、[**Apply(適用)**]をクリックします。
- 2. SD カードをカメラから取り外します。
- 3. SD カードをカードリーダーに挿入します。
- 4. Windowsの自動再生ダイアログボックスが表示されたら、[**Openfoldertoviewfiles**]を選択しま す。
- 5. Avigilon Camera Footage(カメラ映像) アプリケーションを開きます。

[Avigilon Camera Footage(カメラ映像)] ウィンドウには、SD カードに保存されているすべての ビデオ ファイルが一覧表示されます。

- <sup>l</sup> 記録映像をすべてダウンロードするには、[**Download All(すべてをダウンロード)**] をク リックします。
- <sup>l</sup> 特定のビデオをダウンロードするには、目的の動画ファイルを選択し、**Download Selected(選択したものをダウンロード)** をクリックします。
- 6. プロンプトが表示されたら、ビデオファイルを保存する場所を選択します。

ファイルは SD カードからダウンロードされ、選択した場所に保存されます。

- 7. 準備ができたら、SD カードを取り出します。
- <span id="page-44-1"></span>8. SD カードをカメラに挿入し、[Enable Onboard Storage(オンボード ストレージの有効化)] を選 択して、SD カードへの記録を再開します。

### 録画したビデオを削除する

SD カードがいっぱいになると、カメラは自動的に最も古い録画ビデオを上書きし始めます。ビデオを手 動で削除して、新しい録画のためのスペースを確保することもできます。

「Storage(ストレージ)」ページで、次の方法でビデオを削除することを選択できます。

- <sup>l</sup> 個々のビデオ ファイルを削除するには、[Recordings(録画)] リストで削除したいファイルをすべ て選択してから [**Delete(削除)**] をクリックします。
- <sup>l</sup> 録画されたすべてのビデオ ファイルを削除するには、[**Format Card(カードのフォーマット)**] を クリックして SD カードを初期化します。

### <span id="page-45-0"></span>SD カードの障害

SD カードに障害が発生すると、カメラが連続して再起動して、カメラの信頼性を損なうことがありま す。この障害が発生しないように、永続的な障害が検出されると、SD カードは無効になります。

SD カードが無効になると、カメラと Web インターフェースが問題を通知します。

<sup>l</sup> カメラのビデオは、ビデオ画像の警告テキストをオーバーレイします: SD カードの記録が無効化さ れました。再度有効化するにはカードを交換してください。

**メモ:**[**重大な SD カード障害時のビデオ アラート オーバーレイの有効化**] チェックボッ クスをオフにすると、カメラの [**Storage(ストレージ)**] ページでビデオオーバーレイメッ セージを無効にできます。

<sup>l</sup> カメラの Storage(ストレージ) ページを選択すると、このページで警告メッセージが表示されま す: カード エラーのために SD カード スロットが無効化されました。カードを交換してください。

SD カードを再度有効にするには、カメラの SD カードスロットから SD カードを取り外し、正常に機能 する SD カードと交換します。新しいカードを挿入すると、スピードテストが実行され、問題なく機能す るかどうかが確認されます。

また、[**Storage(ストレージ)**] ページの [**再度有効化された SD カード スロットの適用**] をクリックする と、Web インターフェースで SD カードを強制的に再有効化することができます。

**重要:**SD カードに問題がないことが確認できない限り、強制的に SD カードを再有効化すること はお勧めできません。カードの障害が続く場合、カメラが再起動ループに入ることがあり、障害 が続くと SD カードが再び無効になります。

# <span id="page-45-1"></span>**デジタル入出力**

「Digital Inputs and Outputs(デジタル入出力)」ページで、カメラに接続されている外付けの入出力デバ イスを設定できます。このオプションは、デジタル入出力をサポートしないカメラには表示されません。

- 1. デジタル入力を設定するには:
	- a. [Digital Inputs(デジタル入力)] エリアの [**Name(名前)**] フィールドでデジタル入力の名前 を入力します。
	- b. [**Circuit State(回路状態)**] ドロップダウンリストから適切な状態を選択します。オプショ ンは次のとおりです。
		- <sup>l</sup> **開 (通常)**
		- <sup>l</sup> **閉 (通常)**
	- c. [**Apply(適用)**] をクリックして、変更を保存します。 デジタル入力がカメラに接続されると、[**CircuitCurrentState(回路の現在の状態)**]エリア に接続状態が表示されます。この状態は、通常、[*Open(開)*]または[*Closed(閉じる)*]で す。
- 2. デジタル出力を設定するには:
	- a. [Digital Outputs(デジタル出力)] エリアの [**Name(名前)**] フィールドでデジタル出力の名 前を入力します。
	- b. [**Circuit State(回路状態)**] ドロップダウンリストから適切な状態を選択します。
	- c. 外部出力を制御するために、カメラの IR カット フィルターを許可するには、[**IRCF (出 力)**] チェックボックスをオンにします。

この機能は、通常、カメラが外部の IR イルミネータに接続されている場合に使用されま す。有効にすると、カメラの IR カットフィルタがモノクロモードになっているときに IR 照 明がオンになります。

- d. [**Duration(期間)**] フィールドで、デジタル出力がトリガーされたときにアクティブ状態で 保持する時間を入力します。100~86,400,000ミリ秒の間の任意の数値を入力できます。
- e. [**Trigger(トリガー)**] をクリックして、手動で Web インターフェイスからのデジタル出力 をトリガーします。
- f. [**Apply(適用)**] をクリックして、変更を保存します。

# <span id="page-46-0"></span>**マイク**

マイクがカメラでサポートされていてカメラに接続されている場合は、「Microphone(マイク)」ページ で利得を調整できます。ゲイン設定が高いほど、マイクの音量が上がります。

<sup>l</sup> 右側に表示される範囲の値を入力して、[**Apply(適用)**] をクリックします。

Avigilon フィッシュアイ カメラを設定する場合、2 つのフィールドを使用できます。

- 1. **InternalMicrophoneGain(内蔵マイクのゲイン)**—カメラに内蔵されたマイクの利得を設定しま す。
- 2. **External Source Gain(外部ソースのゲイン)** 音声入力に接続されている任意のマイクの利得 を設定します。
- 3. いずれかのフィールドで、右側に表示される範囲の値を入力して、[**Apply(適用)**]をクリックしま す。

# <span id="page-47-0"></span>**スピーカー**

カメラでスピーカーがサポートされていてカメラに接続されている場合は、「Speakers(スピーカー)」 ページで音量を調整できます。

<sup>l</sup> 0 から 100 までの数値を入力してスピーカーの音量を設定し、[**Apply(適用)**] をクリックします。

# <span id="page-48-0"></span>**インターコム**

「Intercom(インターコム)」ページの設定を使用して、ビデオ インターコムの SIP 接続を設定します。 ビデオ インターコムは、SIP または VMS で動作するようにを構成できます。SIP を使用している場合 は、次のように構成できます。

- <sup>l</sup> **SIP ピアツーピア通話**。特定の SIP 電話に直接 SIP コールを発信するようにビデオ インターコム を設定するために使用されます。詳細については、「SIP [ピアツーピア構成」\(42ページ\)](#page-48-1)を参照 してください。
- <sup>l</sup> **SIP/PBX サーバーの呼び出し**。PBX サーバーにビデオインターコムを拡張機能の 1 つとして登録 し、PBX サーバーを SIP 電話に電話をかけるためのプロキシとして使用するために使用されま す。詳細については、「SIP [サーバーの構成」\(43ページ\)](#page-49-0)を参照してください。

ビデオ インターコムを ACCシステムと併用した場合、[**VMS(VMS)**] を [**Intercom Call Destination (インターコムの通話先)**] に選択し、「Audio (オーディオ)」ページと ACC Client でビデオ インターコ ムを設定します。詳細については、[「音声」\(48ページ\)](#page-54-0)と、*ACC Client ユーザー ガイド*を参照してく ださい。「Audio (オーディオ)」ページのコーデック、音量、マイクの設定は SIP 構成にも影響します。

**重要:**通話中にSIP構成設定が変更された場合、変更が適用されるとその通話はドロップされま す。

# <span id="page-48-1"></span>SIP ピアツーピア構成

SIP ピアツーピア通話構成は、セキュリティデスクの電話など、常に同じ SIP 電話でビデオ インターコム からの通話に応答したい場所向けの簡単なセットアップです。

- 1. [**SIP(SIP)**] を [**Intercom Call Destination(インターコムの通話先)**] に選択します。
- 2. 以下の SIP Peer To Peer Call Settings(SIP ピア ツー ピア通話の設定) を構成します:
	- <sup>l</sup> **Display Name(表示名)**:SIP 電話を呼び出すときに表示されるビデオ インターコムの名 前を入力します。このフィールドはオプションであり、空のままにすることができます。
	- <sup>l</sup> **SIPCallDestination(SIPの通話先)**:ビデオインターコムがダイヤルするSIP電話のドメ インアドレスを入力します。これは、有効なIPv4、IPv6、またはDNS名である必要があり ます。
	- <sup>l</sup> **SIP Call Destination Port(SIP の通話先ポート)**:ビデオ インターコムがダイヤルする SIP 電話の UDP ポート番号を入力します。これは、1~65534 の有効なポート番号である 必要があります。デフォルトのポートは 5060 です。

**メモ:**ポート1~1024は予約済みのIPポートです。SIPポートは、この予約済み範 囲外であり、またACCシステムによって使用されるポートと重複してはいけませ ん。

- <sup>l</sup> **Allow Incoming SIP Calls(SIP 通話の着信を許可)**:このオプションを有効にすると、ビ デオインターコムの SIP 通話自動応答がオンになります。このオプションを有効にすると、 訪問者が通話ボタンを押さなくても、すべての SIP 電話がビデオ インターコムの IP アドレ スまたはドメインアドレスに電話をかけて、ビデオインターコムを介して会話できます。
- 3. [**Apply(適用)**] をクリックして、変更を保存します。

SIP 電話のユーザーが電話を受ける際、電話に出て訪問者に話しかけるか、電話に出る前に別の SIP 電話 に通話をリダイレクトできます。通話に応答すると、通話はリダイレクトできなくなります。訪問者の入 室が承認された場合、ユーザーは DTMF コードを使用してドアへのアクセスを許可できます。詳細につ いては、「DTMF [コードの設定」\(45ページ\)を](#page-51-2)参照してください。

### <span id="page-49-0"></span>SIP サーバーの構成

SIP サーバー構成により、ビデオ インターコム SIP 通話設定をより柔軟に行うことができます。SIP サー バーは PBX サーバーとも呼ばれます。PBX サーバーを使用して、メイン SIP 番号が混雑している場合の コールリダイレクト、および PBX サーバーへの接続から利用できるその他のオプションを設定できま す。通常ビデオ インターコム通話に応答するオペレーターが不在の場合は、内線番号を簡単に変更して、 PBX ドメイン内の別の電話にかけることができます。

**メモ:**ビデオ インターコムを PBX サーバーで使用するには、サーバー管理者がビデオ インター コムデバイスを PBX サーバーに追加して登録する必要があります。SIP Server Settings(SIP サーバー設定) を構成する際には、ユーザー名、認証 ID、および PBX サーバーからのその他の 情報が必要となります。

PBX (SIP) サーバーには通常、プロキシ、レジストラ、およびリダイレクト機能が含まれています。プロ キシはコールをルーティングし、着信コールに追加のロジックを提供します。レジストラは SIP デバイス 登録要求を受け入れ、SIP ドメインの位置情報サービスとして機能します。リダイレクトサーバーは、代 替 SIP アドレスに接続するようにクライアントをリダイレクトします。

- 1. [**SIP(SIP)**] を [**Intercom Call Destination(インターコムの通話先)**] に選択します。
- 2. [**PBX mode(PBX モード)**] チェックボックスを選択します。
- 3. 以下の SIP Peer To Peer Call Settings(SIP ピア ツー ピア通話の設定) を構成します:
	- <sup>l</sup> **Display Name(表示名)**:SIP 電話を呼び出すときに表示されるビデオ インターコムの名 前を入力します。このフィールドはオプションであり、空のままにすることができます。
	- <sup>l</sup> **Allow Incoming SIP Calls(SIP 通話の着信を許可)**:このオプションを有効にすると、 ビデオインターコムの SIP 通話自動応答がオンになります。このオプションを有効にする と、訪問者が通話ボタンを押さなくても、PBX サーバー経由で SIP 電話内線がビデオ イン ターコムの内線に電話をかけて、ビデオ インターコムを介して会話できます。
- 4. 以下の SIP Server Settings(SIP サーバー設定) を構成します:
	- <sup>l</sup> **SIP Server(SIP サーバー)**:レジストラ、プロキシ、リダイレクトサーバーとして使用さ れる SIP サーバーのドメインアドレスを入力します。これは、有効な IPv4、IPv6、または DNS 名である必要があります。
	- **SIP Server Port(SIP サーバー ポート): SIP サーバーとの通信に使用される UDP ポート** 番号を入力します。これは、1~65534 の有効なポート番号である必要があります。デフォ ルトのポートは 5060 です。

**メモ:**ポート1~1024は予約済みのIPポートです。SIPポートは、この予約済み範 囲外であり、またACCシステムによって使用されるポートと重複してはいけませ ん。

- <sup>l</sup> **SIP Username(SIP ユーザー名)**:PBX サーバーでビデオ インターコム用に設定されてい るユーザー名を入力します。このフィールドを空のままにすることはできません。
- <sup>l</sup> **Authentication ID(認証 ID)**:ビデオインターコムを認証するためにPBXレジストラが使 用するユーザー名/IDを入力します。このフィールドを空のままにすることはできません。
- <sup>l</sup> **Password(パスワード)**:ビデオ インターコムの認証に使用するパスワードを入力しま す。このフィールドはオプションであり、空のままにすることができます。
- <sup>l</sup> **Domain(ドメイン)**:ビデオ インターコムが登録するドメイン名を入力します。通常これは SIP サーバーと同じですが、SIP サーバーが複数のドメインを処理する場合は、これを確認 する必要があります。これは、有効な IPv4、IPv6、または DNS 名である必要があります。
- <sup>l</sup> **Registration Duration(登録時間)**:SIP サーバーに再登録する前にビデオ インターコム が待機する時間を秒単位で入力します。これは 0 より大きい値である必要があります。

**ヒント:**[RegistrationStatus(登録ステータス)]フィールドには、ビデオインター コムの現在の登録ステータスが表示されます。ビデオインターコムがSIPサーバー に正常に登録されていない場合、ステータスには登録に失敗した理由が表示されま す。

- <sup>l</sup> **PBX Call Destination(PBX の通話先)**:訪問者が電話をかけるときにビデオ インターコ ムが使用する内線番号を入力します。このフィールドを空のままにすることはできません。
- 5. [**Apply(適用)**] をクリックして、変更を保存します。

SIP 電話のユーザーが電話を受ける際、電話に出て訪問者に話しかけることができます。訪問者の入室が 承認された場合、ユーザーは DTMF コードを使用してドアへのアクセスを許可できます。詳細について は、「DTMF [コードの設定」\(45ページ\)を](#page-51-2)参照してください。

### <span id="page-51-0"></span>SIP ネットワーク設定

[**SIP Port(SIP ポート)**] と [**RTP Base Port(RTP ベース ポート)**] の値を変更したり、デフォルト値を 使用したりすることができます。これは両方とも、1~65534 の有効なポート番号である必要がありま す。[SIP Port(SIP ポート)] と [RTP Base Port(RTP ベース ポート)] を同じポートにすることはできませ ん。また、ビデオ インターコムに割り当てられている他のカメラポートと同じにすることはできません。

RTPBasePort(RTPベースポート)は、2ポート範囲の最初のポートなので、入力「RTPBasePort(RTP ベースポート)」と「RTPBasePort(RTPベースポート)」+1が使用されていないことを確認してくださ い。

### <span id="page-51-1"></span>DTMF でサポートされている標準

[SIP info(SIP 情報)] および/または [RTC 2833(RTC 2833)] のチェックボックスを選択して、DTMF コードがこれらの標準の一方または両方でサポートされるようにします。デフォルトでは、両方の標準が 選択されています。

### <span id="page-51-2"></span>DTMF コードの設定

SIP 構成でビデオ インターコムを使用するには、DTMF Codes(DTMF コード)ページを使用して、ビデオ インターコムを介したドアアクセスを許可するデュアルトーン多重周波数信号をセットアップする必要が あります。DTMF は、電話ボタンからのトーンを使用して、アクセスを許可するためにビデオインターコ ムに信号を送信します。

**ヒント:**DTMFコードは、アクセスを許可するためにビデオインターコムの出力#1をトリガーし ます。デジタル出力の設定については、*H4VIビデオインターコム設置ガイド*を参照してくださ い。

複数のオペレーターが存在し、どのオペレーターにアクセスを許可するかを監査する必要がある場合は、 複数のDTMFコードを追加できます。ビデオインターコムDeviceLog(デバイスログ)には、使用された DTMFコードの記録が含まれます。詳細については[、「デバイスログ」\(52ページ\)を](#page-58-1)参照してくださ い。

#### <span id="page-52-0"></span>**DTMF コードの追加**

**メモ:**複数の DTMF コードがある場合、2 つの DTMF シーケンスがシーケンスの同様のサブスト リングを共有することは許可されていないことに注意してください。 たとえば、1 人のユーザーの DTMF シーケンスが*123* の場合、2 番目のユーザーは *123* を含む DTMF シーケンスを使用するように設定できません。この例では、*12345* または *21234* のよう なシーケンスは無効と見なされます。

- 1. DTMF Codes(DTMF コード)ページで、[**Add(追加)**] をクリックします。
- 2. [DTMF の追加] ページで、追加する DTMF コードの **Name(名前)** を入力します。
- 3. DTMF **Sequence(シーケンス)** を入力します。これは、オペレーターがドアアクセスを許可する ために SIP 電話に入力する番号シーケンスです。

**ヒント:**DTMF シーケンスには、数字 0~9、#、または\* を使用できます。DTMF シーケ ンスは 3 桁以上必要です。

- 4. Trigger(トリガー)フィールドで、DTMF コードがアクティブにする出力を選択します。**Output 1 (アウトプット 1)**、**Output 2(アウトプット 2)**、 または両方を選択できます。選択した出力は、 インターコムコール中に DTMF コードが入力されると、ビデオインターコムでトリガーされます。
- 5. [**Apply(適用)**] をクリックして、DTMF コードを保存します。

<span id="page-52-1"></span>新しい DTMF の名前とシーケンスは、DTMF Codes(DTMF コード)ページに表示されます。

#### **DTMF コードの変更**

DTMF コードの名前またはシーケンスを変更するには、DTMF コードを選択して [**Modify(変更)**] をク リックします。変更を加え、**Apply(適用)** をクリックして、保存します。

#### <span id="page-53-0"></span>**DTMF コードの削除**

<span id="page-53-1"></span>1つ以上のDTMFコードを削除するには、リストからそれらを選択して、[**Delete(削除)**]をクリックしま す。

### SIP ビデオ設定

電話と PBX サーバーがビデオをサポートしている場合、SIP ビデオはデフォルト設定で SIP 通話に自動 的に含まれます。SIP Video Settings(SIP ビデオ設定)ページを使って、SIP 通話中に表示されるビデオ の設定を構成します。

**メモ:**SIP ビデオ通話では、SIP 音声通話設定も構成しておく必要があります。詳細について は、[「インターコム」\(42ページ\)](#page-48-0)を参照してください。

SIP ビデオストリームは、H.264(H.264)Format(形式)でのみサポートされます。

- 1. **Max Image Rate (最大画像レート)**フィールドに、カメラが SIP 通話経由でストリーミングする 1 秒あたりの画像数を入力します。
- 2. **Max Quality (最高品質)** ドロップダウン リストで、希望の画像品質レベルを選択します。 ビデオの画質は 1 が最高で、このとき最大の帯域幅が必要です。
- 3. **MaxBitrate(最大ビットレート)**フィールドで、SIPビデオが使用できる最大帯域幅を入力しま す。
- 4. ドロップ ダウン リストで、希望する画像解像度を選択します。**SIP Video Resolution(SIP ビデ オ解像度)**

**メモ:**SIP ビデオ通話の解像度は、1920x1080 より高く設定することはできません。選 択できる唯一の解像度は、1920x1080 以下になります。プライマリストリームの解像度 が SIP Video Resolution(SIP ビデオ解像度) 設定より低い解像度に低下した場合、SIP 解 像度も自動的に低下します。

- 5. **Min Keyframe Interval(Keyframe 間隔の最小値)**フィールドに、各キーフレーム間の最小フ レーム数を入力します。
- 6. ビデオ画像で、SIP 通話中に表示するビデオ画像の領域をカバーするようにSIP video zone(SIP ビ デオ ゾーン)をクリックアンドドラッグします。

SIP Video Resolution(SIP ビデオ解像度)設定を変更すると、SIP video zone(SIP ビデオ ゾーン) のサイズと形状が変更されます。

7. **Apply(適用)**をクリックして、SIP ビデオ設定を保存します。

<span id="page-54-0"></span>**音声**

ビデオ インターコムの音声品質は、Audio (オーディオ) ページの設定で調整できます。

オーディオ ストリームをエンコードするには、高品質のサウンドを生成する Opus サウンド エンコー ダー、または G.711 プロトコル サウンド エンコーダーから選択できます。ACC ソフトウェア リリース 6.10 以降 (または Opus プロトコルをサポートするサードパーティ製のビデオ管理システム) を使用して いる場合、Opus エンコーダーを使用します。それ以外の場合は、幅広くサポートされている G.711 プロ トコルを使用します。

エコーキャンセルとノイズ低減は、ビデオインターコムに組み込まれています。エコーキャンセルは、マ イク信号からスピーカー出力信号を除去し、相手側のオペレータに自分の声のエコーが聞こえてしまうの を防ぎます。ノイズ低減は、マイク信号からのバックグラウンドノイズを除去し、バックグラウンドノイ ズに対する感度を設定することができます。スピーカー音量とマイクの出力レベルを設定することもでき ます。

- 1. Audio Settings (オーディオ設定) セクションで:
	- a. [**Encoding (エンコーディング)**] フィールドで、使用する音声エンコーダーを指定します。
		- <sup>l</sup> **Opus**: 高品質の音声コーデック (デフォルト)。
		- <sup>l</sup> **G.711**: さまざまなプラットフォームで対応。
	- b. [**Echo Cancellation & Processing (エコー キャンセル & 処理)**] チェックボックスをオ フにすると、エコー キャンセル、ノイズ低減、自動利得制御など、すべてのオーディオ処理 が無効になります。これはデフォルトで有効になっています。
	- c. [**Noise Reduction (ノイズ リダクション)**] フィールドで、バックグラウンド ノイズを低 減するために適用するノイズ低減強度を指定します。

7 のデフォルト レベルは中程度にノイズの多い環境に適し、1~3 の範囲の値は少ないバッ クグラウンド ノイズと静かな室内環境に適しています。

ノイズの多い環境では、奇妙な音のバックグラウンド ノイズは、通常 **Noise Reduction (ノイズ リダクション)** 設定が低すぎることを示しています。この場合は、設定値を上げま す。デフォルトよりも高い設定の場合、音声品質に影響する場合があります。

**オフ**に設定すると、ノイズ低減が完全に無効になります。

2. 「Device Speaker (デバイス スピーカー)」セクションでは、**Volume (ボリューム)** スライダー を使ってスピーカーの音量を調整します (0~100)。

- 3. Device Microphone (デバイス マイク) セクションで:
	- a. **Output Level (出力レベル)** スライダーを使用してマイクの出力を調整します。デフォルト のレベルは 0 dB で、出力レベルを最大 40 dB 下げることができます。この音量レベルは、 自動利得制御およびその他処理の後に適用されます。ビデオ インターコムから他のデバイス の音量に合わせて、出力レベルを下げます。
	- b. マイク出力レベルをできるだけ一定に保つためには、**Auto Gain Control (自動ゲイン調 整)** をオンにします。人が静かに話している際にはマイク信号が増加し、大きな声でマイク に向かって話している際には減少します。これで、オペレータの対する音量レベルが一定に 保たれます。

MicrophoneMuting(マイクのミュート)クライアントにマイACCクの行動を規制インターホ ン用 ドロップダウンメニューがあります。他のカメラでは、このオプションは使用できませ ん。

使用マイクの動作を設定するための [**Microphone Muting(マイクのミュート)**] ドロップ ダウンメニュー。デフォルト設定は **Never Mute (ミュートしない)**

- c. です。
	- <sup>l</sup> **Never Mute (ミュートしない)**: ACC Client ユーザーはカメラからの音声をいつで も聞くことができます。
	- <sup>l</sup> **Always Mute (常にミュート)**:ACC Client ユーザーは、カメラからの音声を聞くこ とができません。これは、一部の地域のプライバシー法で要求される場合がありま す。インターコムコールが開始されると、着信音がミュートされ、ACCClient には、 ポップアップダイアログのみが表示されます。
	- <sup>l</sup> **Unmute Only During Call (通話中だけミュート解除)**:インターコム コールの進 行中、 ACCClient ユーザーは常にカメラからの音声を聞くことができます。

<span id="page-55-0"></span>4. [**Apply(適用)**] をクリックして、変更を保存します。

# **ユーザー**

Users(ユーザー) ページで、新しいユーザーの追加、既存のユーザーの編集、パスワードの変更を行うこ とができます。

### <span id="page-56-0"></span>ユーザーの追加

- 1. 「ユーザー」ページで、[**Add...(追加…)**] をクリックします。
- 2. 「AddUser(ユーザーの追加)」ページで、新しいユーザーのユーザー名とパスワードを入力しま す。
- 3. [**Security Group(セキュリティ グループ)**] ドロップダウンリストで、この新規ユーザーに与え るアクセス許可を選択します。
	- <sup>l</sup> **Administrator(管理者)**: 、カメラの Web インターフェースの全機能にフルにアクセス。
	- <sup>l</sup> **Operator(操作者)**: ライブ ビューとへのアクセス。ただし、セットアップ機能へのアクセ スは制限付き。ユーザーがアクセスできるのは、General ページ、Image and Display(画 像および表示) ページ、Compression and Image Rate(圧縮および画像レート) ページ、 Motion Detection(モーション検出) ページ、Privacy Zones(プライバシー ゾーン) ペー ジ、Digital Inputs and Outputs(デジタル入出力) ページ、Microphone(マイク) ページお よびSpeakers(スピーカー) ページだけです。新しいユーザーは、オンボード ストレージ設 定も行うことができますが、ビデオ録画を削除したり、SD カードをフォーマットしたりす ることはできません。
	- <sup>l</sup> **ユーザー**: Live View(ライブビュー)にアクセスできますが、「セットアップ」ページにはア クセスできません。
- <span id="page-56-1"></span>4. [**Apply(適用)**] をクリックしてユーザーを追加します。

## ユーザーとパスワードの編集

- 1. 「Users(ユーザー)」ページで、 ユーザー名 (セキュリティ グループ) リストからユーザーを選択 して、[**Modify(変更)**] をクリックします。
- 2. ユーザーのパスワードを変更するには、そのユーザーに対する新しいパスワードを入力します。
- 3. そのユーザーのセキュリティ グループを変更するには、[**Security Group(セキュリティ グルー プ)**] ドロップダウン リストで別のグループを選択します。

**メモ:**管理者アカウントのセキュリティ グループを変更することはできません。

<span id="page-56-2"></span>4. [**Apply(適用)**] をクリックして、変更を保存します。

### ユーザーの削除

**メモ:**デフォルト Administrator(管理者) ユーザーを削除することはできません。

- 1. 「Users(ユーザー)」ページで、 (Security Group) リストからユーザーを選択します。
- <span id="page-57-0"></span>2. [**Remove(削除)**] をクリックします。

# ファームウェアの復元後のユーザー名とパスワードの保持

カメラを盗難から保護するセキュリティレイヤーを追加するために、ファームウェア復元後にカメラの現 在のユーザー名とパスワードを保持するオプションが提供されています。

通常は、カメラのファームウェアを工場出荷時の既定値設定に復元した場合、カメラは既定のユーザー名 とパスワードを使用するように復元されます。この機能を有効にすると、カメラは引き続き設定済みの ユーザー名とパスワードを使い続けるため、カメラは、適切な資格情報なしに新しいサーバーに接続する ことはできなくなります。

**重要:**この設定を有効にした後で自分のユーザー名またはパスワードを忘れると、保証が無効に なります。工場出荷時のユーザー名とパスワードを復元する主な方法は無効になります。

- 1. Users(ユーザー)ページの一番下にある [**Do not clear usernames or passwords on firmware revert(ファームウェア復元時にユーザー名またはパスワードを消去しない)**] チェック ボックスをオンにします。
- 2. チェックボックスをオンにすると、次のポップアップ メッセージが表示されます。

*Please store your administrator password in a safe place. Password recovery is not covered by warranty and loss of password may void your warranty.(管理者 パスワードを安全な場所に保管してください。パスワードの復元は保証対象ではない ため、パスワードを紛失すると、保証が無効になることがあります。)*

3. 機能の制限に同意する場合は、[**OK(OK)**] をクリックします。

<span id="page-57-1"></span>カメラへのアクセスを失うことがないように、必ずパスワードのコピーを安全な場所に保管しておいてく ださい。

# **システム**

「System(システム)」ページでは、カメラのファームウェアのアップグレード、カメラの再起動、カメ ラの工場出荷時のすべての設定の復元などを手動で行うことができます。

- **[Reboot(再起動)**] をクリックしてカメラを再起動します。
- <sup>l</sup> カメラのファームウェアを工場出荷時の設定に戻すには、[**Restore(復元)**] をクリックします。

**ヒント:**ファームウェアを元に戻した後でユーザー名とパスワードを維持する機能を有効 にしている場合は、現在のユーザー名とパスワードを必ず書き留めておいてください。詳 細については、[「ファームウェアの復元後のユーザー名とパスワードの保持」\(51ペー](#page-57-0) [ジ\)を](#page-57-0)参照してください。

<sup>l</sup> (H4 マルチセンサーH4SL-DO および H4SL-BO カメラのみ) カメラのレンズが想定どおりに機能 しなくり、[Image and Display(画像および表示)] ページからレンズの焦点を合わせられなくなっ た場合、レンズを再初期化しなければならないことがあります。

[**Reinitialize(再初期化)**] をクリックしてレンズが再初期化されるのを待ちます。プロセスが完了 すると、ページの一番下に緑のメッセージが表示されます。H4 マルチセンサー カメラの場合、一 度に任意のカメラ Head (ヘッド) または All Heads(すべてのヘッド) のレンズを再初期化すること ができます。

<span id="page-58-0"></span><sup>l</sup> カメラのファームウェアをアップグレードするには、「[「カメラのファームウェアのアップグレー](#page-58-0) [ド」\(52ページ\)](#page-58-0)」を参照してください。

# カメラのファームウェアのアップグレード

カメラのファームウェアを手動でアップグレードするには:

- 1. Avigilon の Web サイトから最新バージョンのファームウェア .bin ファイルをダウンロードし (**[avigilon.com/support](https://avigilon.com/support/)**)、以下のステップを完了します:
- 2. 「System(システム)」ページで、[Choose File] をクリックしてダウンロードし、ファームウェア ファイルを参照して見つけます。
- 3. [**Upgrade(アップグレード)**]をクリックします。カメラのアップグレードが完了するのを待ちま す。

# <span id="page-58-1"></span>**デバイス ログ**

「DeviceLog(デバイスログ)」ページで、カメラのシステムログとカメラのアクセスログを表示できま す。

最新のログイベントが常に最初に表示されます。

- 1. [**Type(種類)**] ドロップダウン リストで、次のいずれかを選択します:
	- <sup>l</sup> **Access Logs(アクセス ログ)** Web インターフェイスにログインしたユーザーのログ。
	- <sup>l</sup> **System Logs(システム ログ)** カメラ操作のログ。
- 2. [**Minimum Log Level(最小ログ レベル)**] ドロップダウン リストで、表示させたいログ メッセー ジの最低レベルを選択します:
	- <sup>l</sup> **Error(エラー)** カメラで重大なエラーが発生したときに送信。これらは最高レベルのログ メッセージです。
	- <sup>l</sup> **Warning(警告)** 無効なユーザー名やパスワードが入力された場合など、カメラがマイ ナーなエラーに遭遇したときに送信。
	- <sup>l</sup> **Info(情報)**—カメラによって送信される状態情報。これらは最低レベルのログメッセージで す。
- 3. [**Maximum Number of Logs(最大ログ数)**] ドロップダウン リストで、表示させたいログ メッ セージの数を選択します:
- 4. [**Update(更新)**] をクリックします。 ログが更新され、フィルタリングされた情報が表示されます。

# <span id="page-59-0"></span>**WebUI の無効化**

WebUI の無効化 ページで、任意の非 ONVIF API コールを含む、カメラの Web インターフェースを無効 化できます。これにより、ACC クライアントまたは ONVIF 準拠の VMS 以外からのカメラへのアクセス が無効になります。

**重要:**Web UI と非 ONVIF API を無効にすると、ACC クライアントまたは ONVIF 準拠の VMS でのみカメラに接続できます。 この設定を元に戻すには、カメラの物理ファームウェアを元に戻すしかありません。詳細につい ては、カメラのインストールガイドを参照してください。

Web UI および非 ONVIF API を無効化するには:

- 1. [**非 ONVIF API の無効化**] チェックボックスを選択します。
- 2. [**Apply(適用)**] をクリックします。
- 3. この設定を進める場合、表示される警告メッセージを読んでから、[**OK(OK)**] をクリックします。

# <span id="page-60-0"></span>H4マルチセンサーとH5Aデュアルヘッドカメ ラ

Avigilon H4 マルチセンサー と H5A デュアルヘッドカメラは、設定がカメラに搭載されているヘッド数 分あることを除けば、本ガイドで説明する他のカメラと同じ設定を使用します。カメラの各ヘッドの設定 を個別に行うことができます。

カメラのビデオディスプレイを見ると、カメラの各ヘッドごとに 1 つ、2、 3 または 4 つの画像パネルが 表示されているのがわかります:

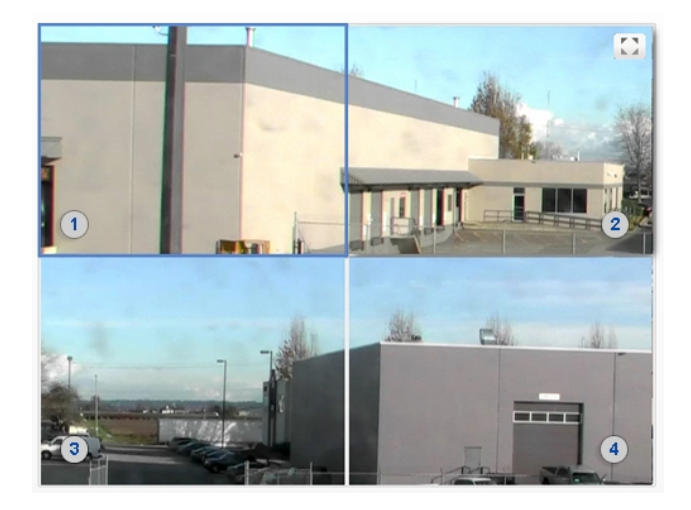

左上の画像パネルは常に Head 1(ヘッド 1) 用です 。奇数番号のヘッドは左側に表示され、偶数番号の ヘッドは右側に表示されます。

ビデオ表示を制御するには:

- <sup>l</sup> 画像パネルをクリックし、ズームとフォーカスのコントロールを使ってビデオ画像を調整します。
- 画像パネルにマウスを移動して ■をクリックし、画像パネルを最大に表示させます。 ■ をク リックして、画像パネルを元に戻します。

# <span id="page-60-1"></span>**カメラヘッドごとの設定を変更する**

ビデオ画像の設定を調整すると、通常、各カメラヘッドのタブが表示されます。特定のカメラヘッドの設 定を変更するには、設定ページでそのヘッドのタブを選択し、必要な変更を加えます。

タブが表示されない場合、設定はカメラ全体に適用されます。

[**AllHeads(すべてのヘッド)**]タブは、「ImageandDisplay(画像および表示)」、「Adjustments(調 整)」、および「MotionDetection(モーション検出)」ページにだけ表示されます。「**AllHeads(すべて のヘッド)**」ページでは、カメラ全体に適用される設定と特定のカメラヘッドに適用される設定を変更で きます。

- 1. [**All Heads(すべてのヘッド)**] タブを選択して、カメラ全体に適用する設定を調節します。これら の設定には Flicker Control(フリッカー制御)、および、Image and Display(画像および表示) ペー ジの Enable WDR(WDR) だけでなく、Image and Display(画像および表示) > Adjustments(調 整) ページ上の Saturation(彩度)、Brightness(輝度)、Sharpness(シャープネス)およびContrast (コントラスト) が含まれます。
- 2. [AllHeads(すべてのヘッド)]タブでは、**Imagingmode(撮像モード)**を設定することができま す。
	- <sup>l</sup> すべてのカメラ ヘッドに同じ設定を適用する場合は、[**Global(グローバル)**] を選択しま す。[All Heads] タブにある設定を使って、カメラの画像設定を調節します。番号付きの [Head (ヘッド)] タブに対して同じ設定が無効になります。
	- <sup>l</sup> [**Per-head(ヘッド単位)**] を選択して、それぞれのカメラ ヘッドに異なる設定を適用しま す。各カメラ ヘッドの設定を変更するには、異なるタブを選択します。
- 3. 番号の付いた各タブを選択して、各カメラヘッドのフォーカス コントロールを調整します。これら の設定は、カメラヘッドごとに手動で調整する必要があります。

画像およびディスプレイのさまざまな設定の詳細については、「「Image and [Display\(画像および表](#page-24-0) [示\)」\(18ページ\)」](#page-24-0)を参照してください。

<span id="page-61-0"></span>H4 マルチセンサー IR LED を有効化および無効化する詳しい方法については、「IR LED [の有効化と無効](#page-61-0) [化」\(55ページ\)](#page-61-0)を参照してください。

# **IR LED の有効化と無効化**

IR LED Ring (赤外線 LED リング) ページは、 H4 マルチセンサー カメラのオプションの IR LED Ring (赤 外線 LED リング) (H4AMH-AD-IRIL1) の個々の赤外線 LED を有効または無効にするために使用します。 H4 マルチセンサー カメラの配置や用途に応じて IR LED Ring (赤外線 LED リング) 上の IR LED の一部 を無効にする必要があるかもしれません。IR LED を無効にすると、IR 光が窓や他の反射面から反射する などの問題を回避できます。

- 1. 左のメニューページで 、 IR LED Ring (赤外線 LED リング) ページに移動します。
- 2. 個々の IR LED のチェックボックスをLED 1 (LED 1) からLED 6 (LED 6) に選択または選択解除し て、選択した LED を有効または無効にします。
- 3. [**Apply(適用)**] をクリックして、変更を保存します。

### <span id="page-62-0"></span>IR LED リングヘルスチェック

IR LED Ring (赤外線 LED リング)ページには、IR LED リングのヘルスステータス情報も表示されていま す。IR LED リングヘルスチェックはデフォルトで有効になっています。

<sup>l</sup> ヘルスチェックを有効または無効にするには、**Enable IR LED Ring Health Check(IR LED リ ング正常性チェックの有効化)**チェックボックスを選択または選択解除します。[**Apply(適用)**] を クリックして、変更を保存します。

**メモ:**IR LED リングヘルスチェックを無効化すると、SNMP 管理ステーションでヘルスチェッ クステータスイベントをチェックできます (無効化されている場合) 。ヘルスチェックステータス イベントは、SNMP トラップによる通知または ACC クライアントでの ONVIF イベント通知とし て送信することもできます。SNMP 構成の詳細については、「「SNMP [の設定」\(15ページ\)](#page-21-1)」 を参照してください。ACC イベント通知の詳細については、ACC クライアントドキュメントを 参照してください。

ヘルスチェックが有効になっている場合、アプリケーションは 15 秒ごとに各 LED との通信を監視しま す。**IR LED Ring Status(IR LED リングの状態)**フィールドに次のステータスメッセージが表示される 場合があります:

- Health Check disabled(正常性チェックが無効です)。IR LED リングのヘルスチェックが無効 になっていることを示します。
- No error detected(エラーは検出されませんでした)。IR LED リングが正常に機能していること を示します。
- <sup>l</sup> Unplugged(電源が入っていません)。このカメラに IR LED リングが接続されていないことを示し ます。IR LED リングを接続しない場合は、Enable IR LED Ring Health Check(IR LED リング正常 性チェックの有効化)チェックボックスを無効化することを検討してください。
- <sup>l</sup> Error detected in IR ring and power has been disabled. Reboot the camera and if issue persists, please contact support.(IR リングにエラーが検出され、電源 が切れました。カメラを再起動しても問題が続く場合、サポートにご連絡ください)ヘルスチェックがリン グ上のすべての LED と通信できず、IR LED リングを無効にしたことを示します。

**ヒント:**カメラを再起動し、IRLEDリングステータスで引き続きエラーが検出されるかど うかを確認します。再起動後もエラーが続く場合は、**[avigilon.com/contact](https://www.avigilon.com/contact/)**テクニカル サポートに連絡して、IRLEDリングのトラブルシューティングのサポートを受けてくださ い。

# <span id="page-63-0"></span>カメラヘッドごとの設定を変更する

ビデオ画像の設定を調整すると、通常、各カメラヘッドのタブが表示されます。特定のカメラヘッドの設 定を変更するには、設定ページでそのヘッドのタブを選択し、必要な変更を加えます。

タブが表示されない場合、設定はカメラ全体に適用されます。

[**AllHeads(すべてのヘッド)**]タブは、「ImageandDisplay(画像および表示)」、「Adjustments(調 整)」、および「MotionDetection(モーション検出)」ページにだけ表示されます。「**AllHeads(すべて のヘッド)**」ページでは、カメラ全体に適用される設定と特定のカメラヘッドに適用される設定を変更で きます。

- 1. [**All Heads(すべてのヘッド)**] タブを選択して、カメラ全体に適用する設定を調節します。これら の設定には Flicker Control(フリッカー制御)、および、Image and Display(画像および表示) ペー ジの Enable WDR(WDR) だけでなく、Image and Display(画像および表示) > Adjustments(調 整) ページ上の Saturation(彩度)、Brightness(輝度)、Sharpness(シャープネス)およびContrast (コントラスト) が含まれます。
- 2. [AllHeads(すべてのヘッド)]タブでは、**Imagingmode(撮像モード)**を設定することができま す。
	- <sup>l</sup> すべてのカメラ ヘッドに同じ設定を適用する場合は、[**Global(グローバル)**] を選択しま す。[All Heads] タブにある設定を使って、カメラの画像設定を調節します。番号付きの [Head (ヘッド)] タブに対して同じ設定が無効になります。
	- <sup>l</sup> [**Per-head(ヘッド単位)**] を選択して、それぞれのカメラ ヘッドに異なる設定を適用しま す。各カメラ ヘッドの設定を変更するには、異なるタブを選択します。
- 3. 番号の付いた各タブを選択して、各カメラヘッドのフォーカス コントロールを調整します。これら の設定は、カメラヘッドごとに手動で調整する必要があります。

# <span id="page-64-0"></span>ACC™ES カメラ

H4EdgeSolution(ES)カメラを構成する場合、左のメニューACCES(ACCES)のオプションをご覧くださ い。

H4 ES カメラは Avigilon コントロールセンター サーバー ソフトウェアを実行するサーバーコンポーネン トを備えています。これにより、各 H4 ES カメラは、独自のサイトとサーバーとしても機能します。

<span id="page-64-1"></span>ACC ES(ACC ES)のアプリケーション ページで、ACCサーバーソフトウェアにおけるストリーミングポー トとアーカイブの設定の構成が可能です。

# **ACC ES(ACC ES) カメラ ステータスをチェックする**

最初の ACC ES(ACC ES) アプリケーション ページで、Avigilon コントロールセンター ソフトウェアのス テータスを確認できます。

- <sup>l</sup> **Avigilon Control Center Information**
	- <sup>o</sup> **ACC Site Name** カメラが属するサイトの名前。
	- <sup>o</sup> **ACC Server Name** カメラの名前。
	- <sup>o</sup> **ACC Server Status** ACC サーバー ソフトウェアの状態。
	- <sup>o</sup> **ACC Server Version** ACC サーバー ソフトウェアのバージョン。

# <span id="page-64-2"></span>**ACCES カメラの管理設定の構成**

<span id="page-64-3"></span>「Setup」ページで、ACC 管理者ツールの場合と同様に Avigilon コントロールセンター システム管理者 の設定を行うことができます。

# ACC ソフトウェアの再起動

ACC サーバー ソフトウェアが想定どおりに動作していない場合は、サーバー コンポーネントを再起動し て問題の解決を試みることができます。

- 1. 「Setup」のページで、[**Disable ACC ES(ACC ES の無効化)**] をクリックします。
- 2. [**Apply(適用)**] をクリックします。 カメラが ACC サーバー ソフトウェアをシャットダウンします。
- 3. [**EnableACCES(ACCESの有効化)**]をクリックして、ACCサーバーソフトウェアを再起動しま す。

### <span id="page-65-0"></span>映像が録画されたドライブのフォーマット

ACC ES HD カメラには、記録されたビデオをカメラに直接格納するソリッドステートドライブが含まれ ています。設定と録画ビデオデータをすべて削除する必要がある場合は、ストレージを再初期化すること ができます。

- 1. SSD を初期化するには、[**Reinitialize Storage**] をクリックします。
- 2. ブラウザに次のエラー メッセージが表示されたら、[**OK**] をクリックします:

*This will require the ACC ES application to restart and will delete all ACC ES configuration settings and data. Are you sure you want to continue?(こうすると、ACC ES アプリケーション が再起動して、すべての ACC ES 設定とデータが削除されます。続行してもよろしいですか?)*

<span id="page-65-1"></span>カメラの ACC サーバー ソフトウェアが再起動します。カメラは、ビデオをストリーミングし続けます が、ACC サーバー ソフトウェアのロードが完了するまでは何も記録されません。

### 通信ポートの変更

ACC Server は、様々な UDP および TCP ポートを使用して ACC クライアント ソフトウェアと通信しま す。ポートの範囲を変更する必要があるのは、ACC クライアント ソフトウェアが同じ NAT デバイス (ルーターなど) の背後にある ACC サーバーの複数のインスタンスにアクセスしようとしている場合、ま たはポートの競合がある場合のみです。

- 1. Service Ports およびRTP Ports エリアで、ACC サーバーにアクセスするために使用する Base Port を変更できます。
- 2. [**Apply**] をクリックします。
- 3. ブラウザに次のエラー メッセージが表示されたら、[**OK**] をクリックします:

*The new service base port or login limits will only take effect once Control Center Server is restarted. Restart Control Center Server now?(Control Center Server が再起動した場合のみ、 新しいサービスのベースポートやログイン制限が有効になります。今すぐ Control Center Server を再起動しますか?)*

<span id="page-65-2"></span>カメラの ACC サーバー ソフトウェアが再起動します。カメラは、ビデオをストリーミングし続けます が、ACC サーバー ソフトウェアのロードが完了するまでは何も記録されません。

### ログイン制限の無効化

デフォルトでは、同時に 2 人のユーザーしかサイトにログインできません。ビデオを監視しないユーザー に余分なアクセスが必要な場合は、推奨されるログイン制限を無効にすることができます。

- 1. Login Limit(ログイン制限) エリアで、[**Override ACC Client Login Limit(ACC クライアント ログイン制限をオーバーライド)**] チェック ボックスを選択します。
- 2. [**Login Limit:(ログイン制限:)**] フィールドに、カメラ サイトに同時にログインできるユーザー数 を入力します。
- 3. [**Apply(適用)**] をクリックします。

新しい設定が保存されます。2 人以上のユーザーがカメラサイトにログインできるようになりました。

**メモ:**2 人以上のユーザーが同時にログインすると、カメラの設定によってはカメラのパフォー マンスが低下する可能性があることに注意してください。

# <span id="page-66-0"></span>**Storage Management の有効化**

ACC クライアント ソフトウェアにビデオをアーカイブする前に、Storage Management を有効にする必 要があります。このページでは、Storage Management (ストレージ管理)ビデオアーカイブを有効化 し、アーカイブ済みビデオを保存するネットワークの場所を設定することが可能です。

- 1. [**Enable Storage Management (ストレージ管理の有効化)**] チェック ボックスを選択します。
- 2. [**Network Protocol (ネットワークプロトコル)**] ドロップダウン リストから、次のいずれかを選 択します。
	- <sup>l</sup> **CIFS(CIFS)** 共通のインターネット ファイル システム。ネットワーク パスは一般的に次 の形式を取ります://*<ホスト名または IP>* / *<パス>*
	- <sup>l</sup> **NFS(NFS)** ネットワーク ファイル システム。ネットワークパスは一般的に次の形式を取 ります:*<ホスト名またはIP>* : *<パス>*
- 3. [**Network Path (ネットワークパス)**] フィールドに、希望のビデオ アーカイブ ロケーションへの パスを入力します。
- 4. そのネットワーク ロケーションに認証が必要な場合、[**Authentication(認証)**] チェック ボック スを選択してから、[Username(ユーザー名)] と [Password(パスワード)] フィールドに認証資格 情報を入力します。
- 5. [**Apply(適用)**] をクリックします。

次に、ACCクライアントソフトウェア内のアーカイブスケジュールを設定すると、システムが選択した ネットワークの場所に、録画済みのビデオを自動的にアーカイブすることができます。詳細については、 *『AvigilonコントロールセンターClientUserGuide(クライアントユーザーガイド)』*を参照してくださ い。

# <span id="page-67-0"></span>**ACCソフトウェアログのレビュー**

「Logs(ログ)」ページはAvigilonコントロールセンターシステムイベントのサイトのログを表示します。 最新のログイベントが常に最初に表示されます。

- 1. [**Type(種類)**] ドロップダウン リストで、次のいずれかを選択します:
	- <sup>l</sup> **Daemon Logs(デーモン ログ)** ACCサーバー操作のログ。これには、サイトへのログイ ン、イベントの作成などが含まれます。
	- <sup>l</sup> **App Logs(アプリケーション ログ)** Web インターフェイス内の ACC ES アプリケーショ ン操作のログ。
- 2. **Minimum Log Level(最小ログ レベル)** ドロップダウン リストから、次のいずれかを選択します:
	- <sup>l</sup> **Error(エラー)** システムで重大なエラーが発生したときに送信。これらは最高レベルのロ グ メッセージです。
	- <sup>l</sup> **Warning(警告)** 無効なユーザー名やパスワードが入力された場合など、システム上比較 的重要ではないエラーが発生した場合に送信。これはデフォルトで選択されています。
	- <sup>l</sup> **Info(情報)**—システムによって送信される状態情報。これらは最低レベルのログメッセージ です。
- 3. [**Maximum Number of Logs(最大ログ数)**] ドロップダウン リストで、表示させたいログ メッ セージの数を選択します。
- 4. [**Update(更新)**] をクリックします。 ログが更新され、フィルタリングされた情報が表示されます。